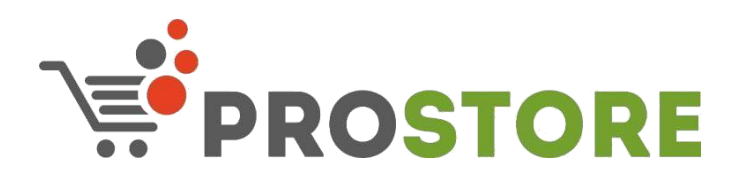

# **ПРОСТОР:КАССА**

## **Оглавление**

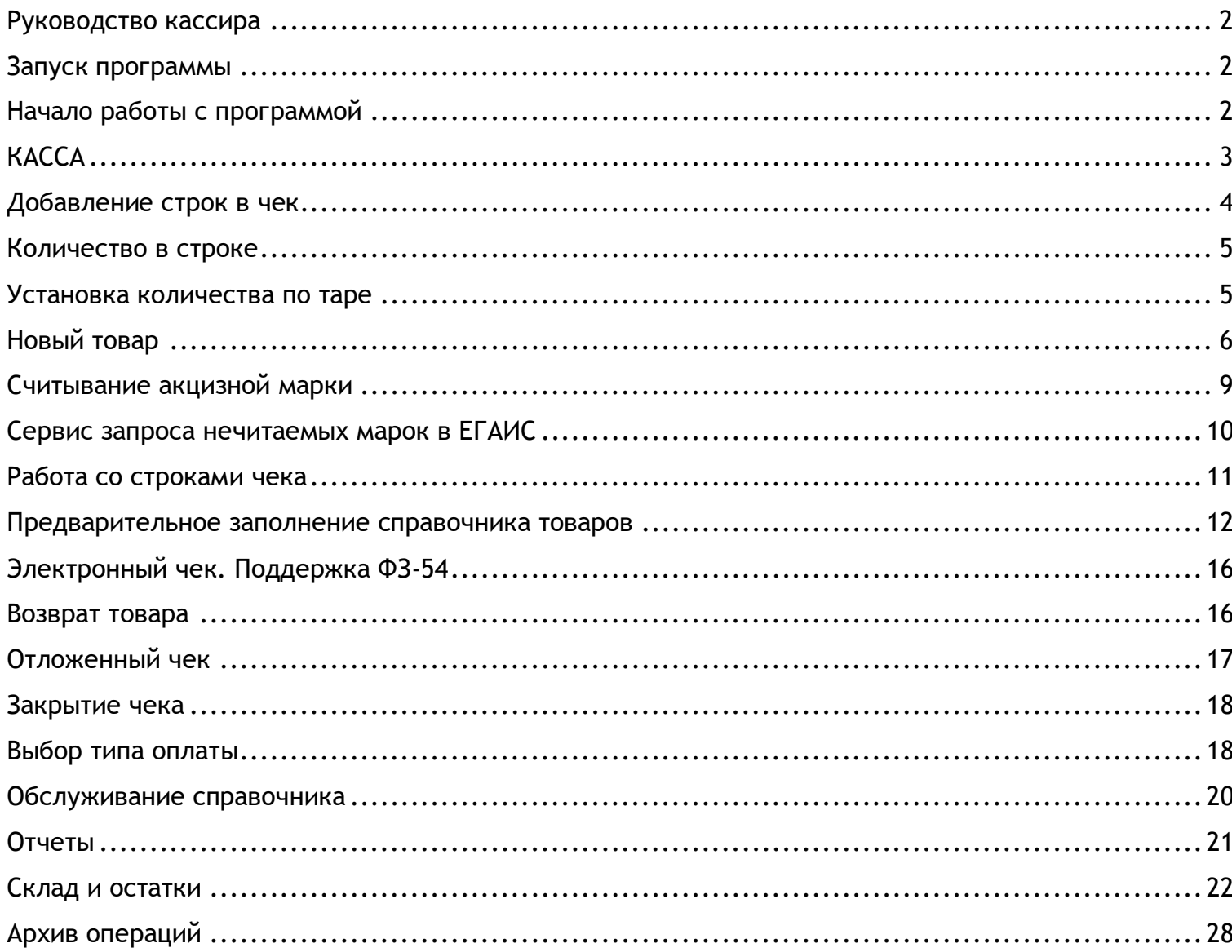

Редакция 3 (26.03.2021)

# <span id="page-1-0"></span>**Руководство кассира**

<span id="page-1-1"></span>В данном руководстве описывается методика работы оператора-кассира с программой.

#### **Запуск программы**

При правильной настройке программы, она должна запускаться при старте компьютера.

Если вы закрыли программу или не настроена автоматическая загрузка программы при запуске компьютера, то для запуска программы дважды кликните по ярлыку «ПРОСТОР:КАССА», который расположен на рабочем столе Windows.

# <span id="page-1-2"></span>**Начало работы с программой**

При запуске программы вы увидите окно выбора пользователя. Вы берите строку с вашей учетной записью и при необходимости введите ваш пароль.

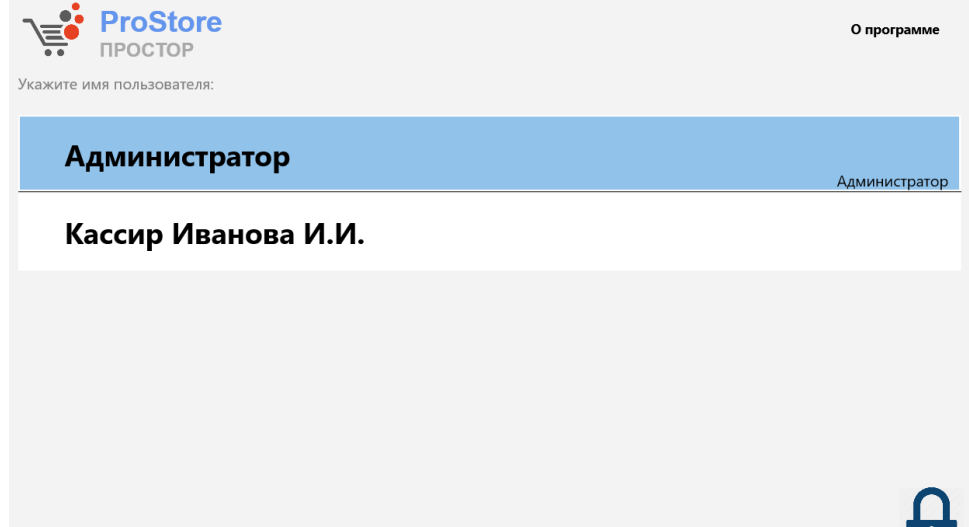

После успешного входа, вы увидите главное окно программы.

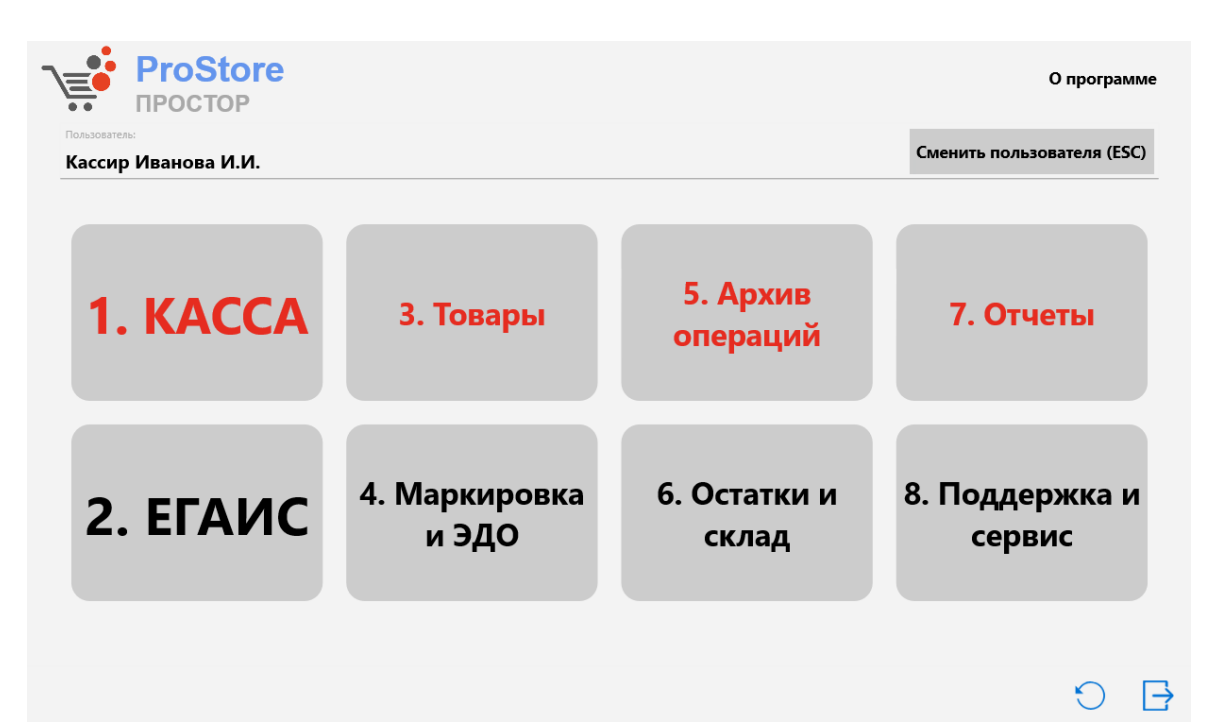

**X** 

Опишем каждый пункт подробно:

- **1. КАССА**. Переключение в режим продаж
- **2. ЕГАИС**. Режим работы с накладными ЕГАИС. Подтверждение, списание, возврат товара и другие функции работы с ЕГАИС.
- **3. Товары**. Просмотр и изменение справочника товаров.
- **4. Маркировка и ЭДО**. Работа с поступлением и остатками маркированной продукции.
- **5. Архив операций**. Просмотр чеков, пробитых ранее. Здесь можно запросить повторную распечатку QR-кода, отправку в ЕГАИС чека или пробитие чека.
- **6. Остатки и склад**. Раздел по работе с товарным учетом прямо на кассе.
- **7. Отчеты** Формирование отчетов по продажам, остаткам и прочие отчеты.
- **8. Поддержка и сервис**. Координаты поддержки программы и информация о программе.
- **Сменить пользователя** Выход из главного окна и выбор другого пользователя.
- **Нижний правый угол**. Кнопки выключения и перезагрузки компьютера.
- **О программе**. Информация о версии программы, состоянии лицензии на программу, ссылки на ресурсы о программе.

Для перехода в нужный режим нажмите соответствующую кнопку.

# <span id="page-2-0"></span>**КАССА**

Для начала продаж через кассу выберите пункт 1. КАССА. Откроется окно работы с чеком.

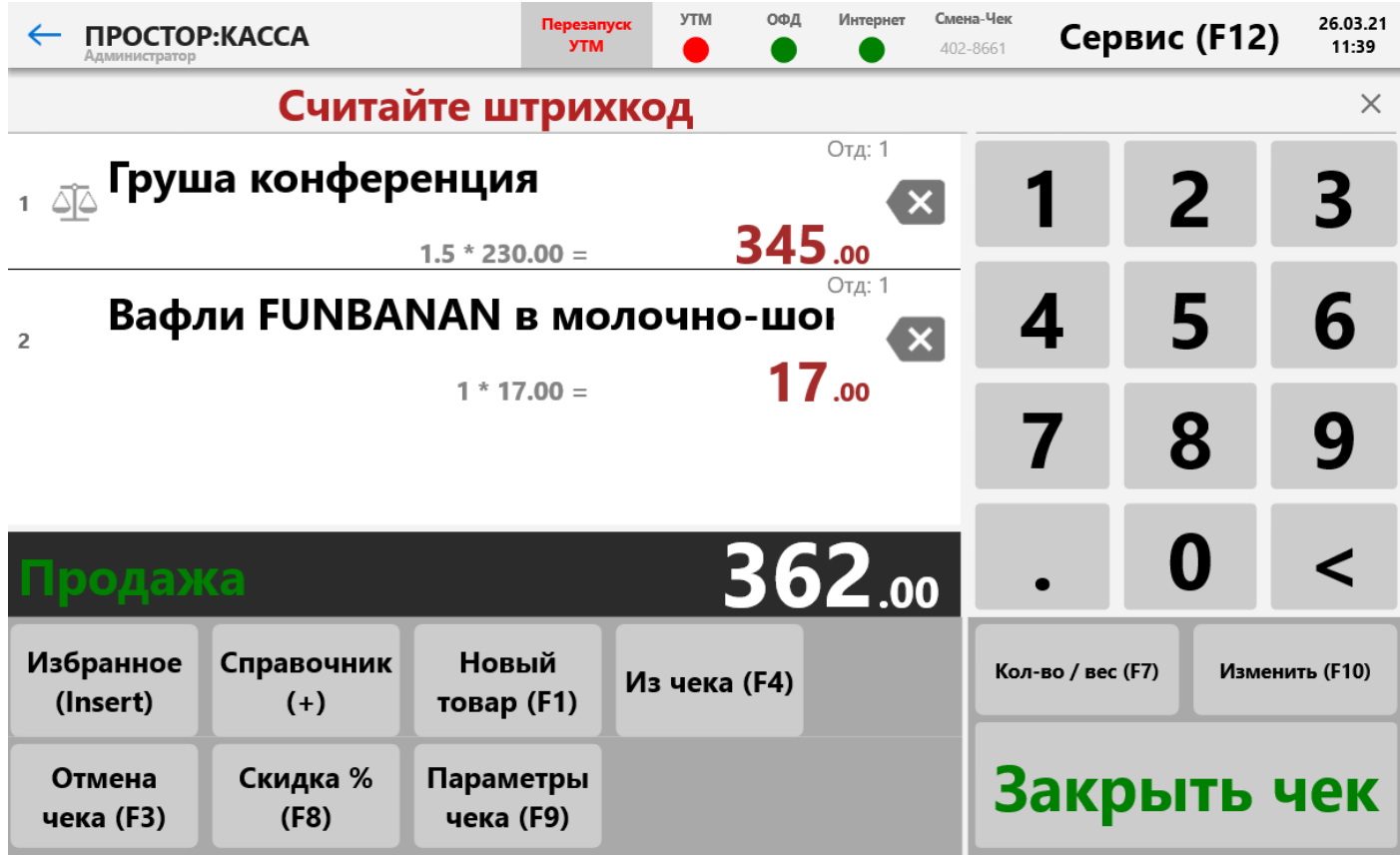

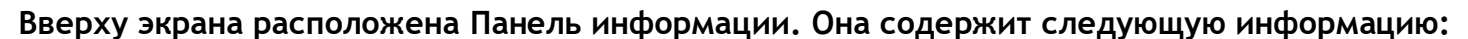

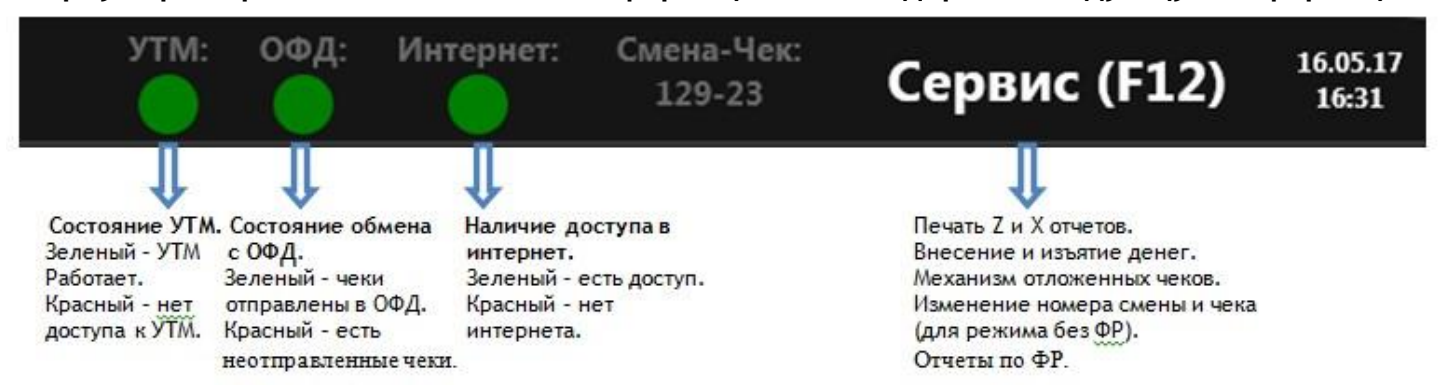

#### **Индикатор УТМ:**

- **Зеленый.** УТМ в рабочем состоянии. Данные должны отправиться без ошибок.
- **Фиолетовый с номером от 1 до 3.** УТМ в рабочем состоянии, но имеются неотправленные чеки. Цифра показывает, сколько дней хранятся неотправленные данные. **ВНИМАНИЕ**: При достижении 3 дней данные в ЕГАИС отправляться не будут!
- **Красный.** Нет подключения к УТМ. Если прошло более 5 минут после запуска кассы, то необходимо диагностировать работу УТМ. Алкоголь продавать нельзя.

**Отображение состояния обмена с ОФД**. Вверху окна кассы выводится количество неотправленных чеков в ОФД. Если нет неотправленных чеков, то индикатор светится зеленым, если есть, то красным с указанием количества неотправленных документов.

## <span id="page-3-0"></span>**Добавление строк в чек**

Касса всегда ждет ввода данных от пользователя.

#### **Вы можете производить ввод 3 способами:**

- Считывание штрихкода с помощью сканера штрихкодов.
- Ввод данных с помощью клавиатуры и мыши.
- Ввод данных на виртуальной клавиатуре. Если устройство имеет сенсорный экран, то данные вводятся нажатием на кнопки виртуальной клавиатуры.

Вводимые данные отображаются в поле ввода расположенной под кнопкой «Сервис». Очистить данные можно кнопкой «esc» или нажатием кнопки «Х» в поле ввода.

После окончания ввода нужно нажать кнопку «Enter» или «ВВОД» на виртуальной клавиатуре.

Программа анализирует введенные данные и в зависимости от типа данных совершает следующие действия:

- Если введенные данные являются штрихкодом, то происходит поиск товара по штрихкоду.
- Если введенные данные не являются штрихкодом, то при включенном режиме «Разрешить пробивать товар суммой» добавляется строка в чек с количеством 1 и ценой равной введенным данным. Иначе выводится сообщение об ошибке штрихкода. Далее касса ждет ввода новых данных.
- Если после ввода данных нажать кнопку «КОД» на виртуальной клавиатуре, то осуществляется поиск по короткому коду в справочнике кассы. В режиме запрета ввода товара суммой поиск по коду также ведется после нажатия «ВВОД».
- Товар можно добавить, зная его цену, при включенном режиме «Искать товар по цене»(при этом режим «Разрешить пробивать товар суммой» отключается автоматически). После того, как ввели цену, появляется справочник со всеми товарами с этой ценой, если такие есть. Остается только выбрать нужный товар. Если цена совпадет с коротким кодом, товар пробьется по коду.
- Также товар можно добавить выбором из справочника. Для этого нажмите кнопку «Избранное» для выбора по справочнику избранных товаров или кнопку «+ Справочник» для выбора по всем товарам.

#### <span id="page-4-0"></span>**Количество в строке**

Ввод количества имеет смысл только для товара, не имеющего акцизной марки. Для всего алкоголя с нанесенной акцизной маркой количество может быть только 1. Это связано с требованием считывать акцизную марку с каждой бутылки (упаковки) товара. Тип товара задается при первом сканировании штрихкода или при загрузке данных из учетной программы.

Если после ввода данных нажать кнопку «Количество», то

- Если выбрана строка чека, то устанавливается количество для выбранной строки. При этом пересчитывается сумма строки и чека.
- Если строка чека не выбрана или чек пустой, то количество устанавливается для следующего вводимого товара (если это не будет алкоголь с акцизной маркой).

### <span id="page-4-1"></span>**Установка количества по таре**

В том случае, если для добавленного в чек товара назначен реквизит «Объем тары», то для следующего добавленного товара установится количество из этого поля.

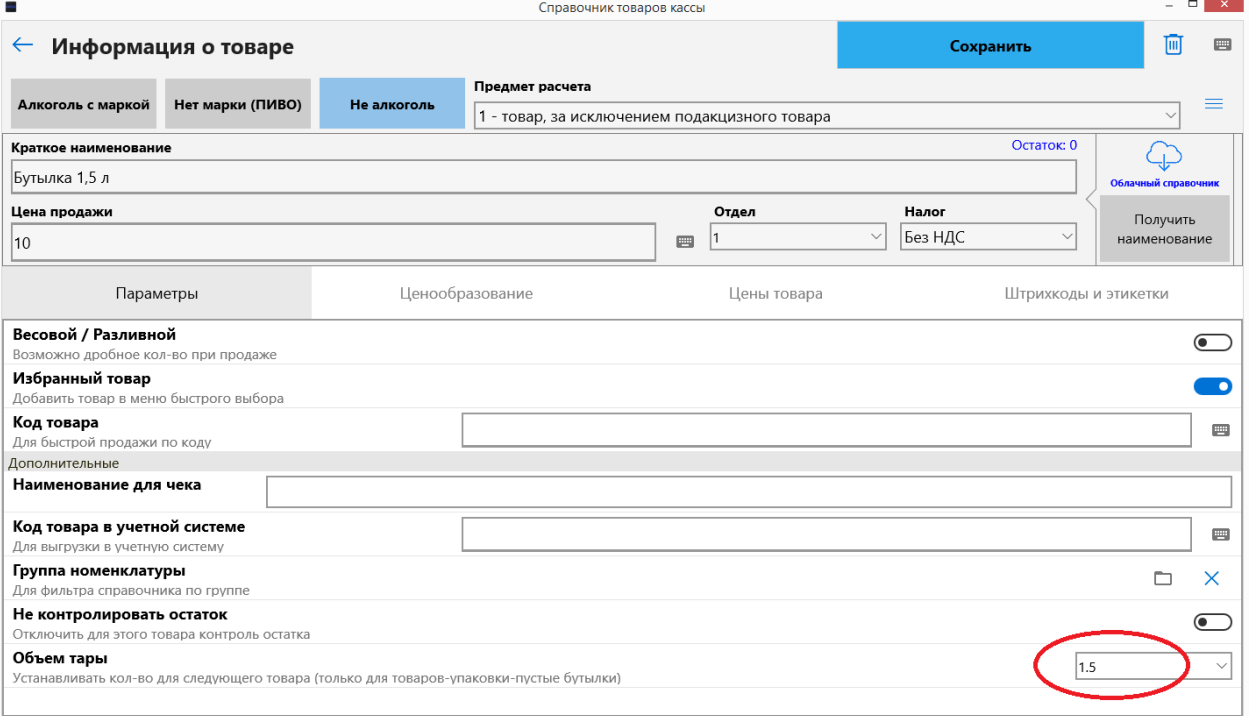

Этот механизм удобно использовать при продаже разливного пива. Для этого пиву следует указать признак «Весовой». Сначала пробиваете бутылку, а потом пиво, и для пива установится количество по объему бутылки.

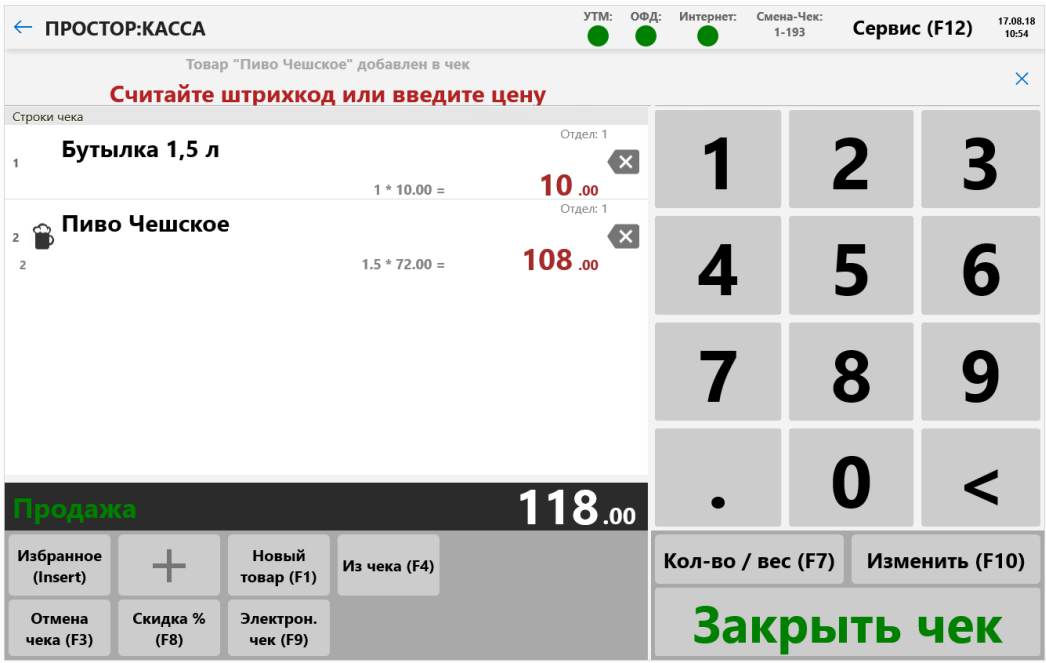

- Если тара добавляется подряд, то объем тары суммируется. Например, пробили бутылку 1.5, потом бутылку 2 литра, следом пробитое разливное пиво получит объем 3.5 литра.
- Если добавляется поочередно тара-бутылка-тара-бутылка, то устанавливается количество по объему последней пробитой бутылки. (При этом строки с одинаковой тарой суммируются и записываются в одну).
- При удалении строки с пивом следует удалить и тару, и заново провести процедуру, иначе механизм не сработает.

## <span id="page-5-0"></span>**Новый товар**

В том случае если считан штрихкод, который ранее не участвовал в продажах, то касса запрашивает ввод данных для создания нового товара в справочнике.

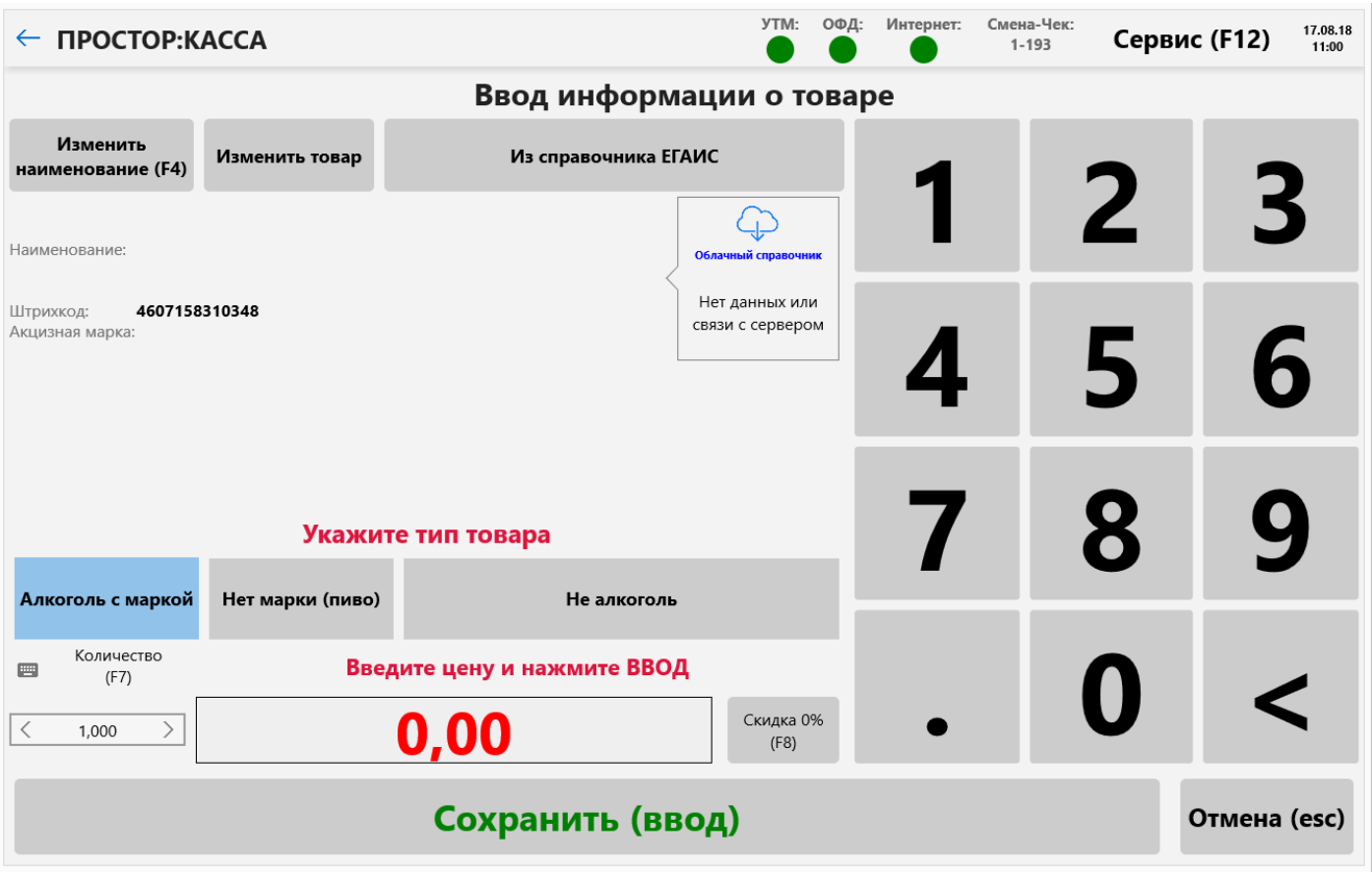

- Если считанный товар является алкоголем с акцизной маркой, то достаточно ввести цену товара и нажать «Ввод». После считывания акцизной марки, программа сама заполнит данные о товаре по данным ЕГАИС.
- Если это алкоголь без акцизной марки (пиво, коктейли или другой), то необходимо нажать кнопку «Нет марки (пиво)», ввести цену и нажать «Ввод». Очень желательно связать новый товар кассы со справочником ЕГАИС. Нажмите кнопку «Из справочника ЕГАИС», найдите и выберите соответствующий товар. Программа заполнит информацию о товаре по данным ЕГАИС. Связывание со справочником ЕГАИС позволит делать автоматическое списание немаркированной алкогольной продукции в ЕГАИС при закрытии смены.
- Если введенный товар не является алкоголем, то необходимо нажать кнопку «Не алкоголь», ввести цену и нажать «Ввод». Для того чтобы заполнить данные о наименовании товара, можно нажать кнопку «Изменить наименование».
- Если наименование не загрузилось из облачного справочника, то необходимо нажать кнопку «Изменить наименование». Ввести наименование товара вручную с клавиатуры. Нажать кнопку «Сохранить».

При нажатии «Изменить товар» откроется карточка товара:

- отдел (1,2,3,4,5..)
- налог (Без НДС, НДС 0%, НДС 10%, НДС 20%)
- в избранный товар (товар добавляется в меню быстрого выбора «Избранное»)
- код товара (для продажи товара по короткому коду)
- весовой/разливной (возможно дробное количество при продаже)
- свободная цена (запрашивание цены при каждом добавлении в чек)
- объем тары (при добавлении в чек устанавливается заданное количество для товара)

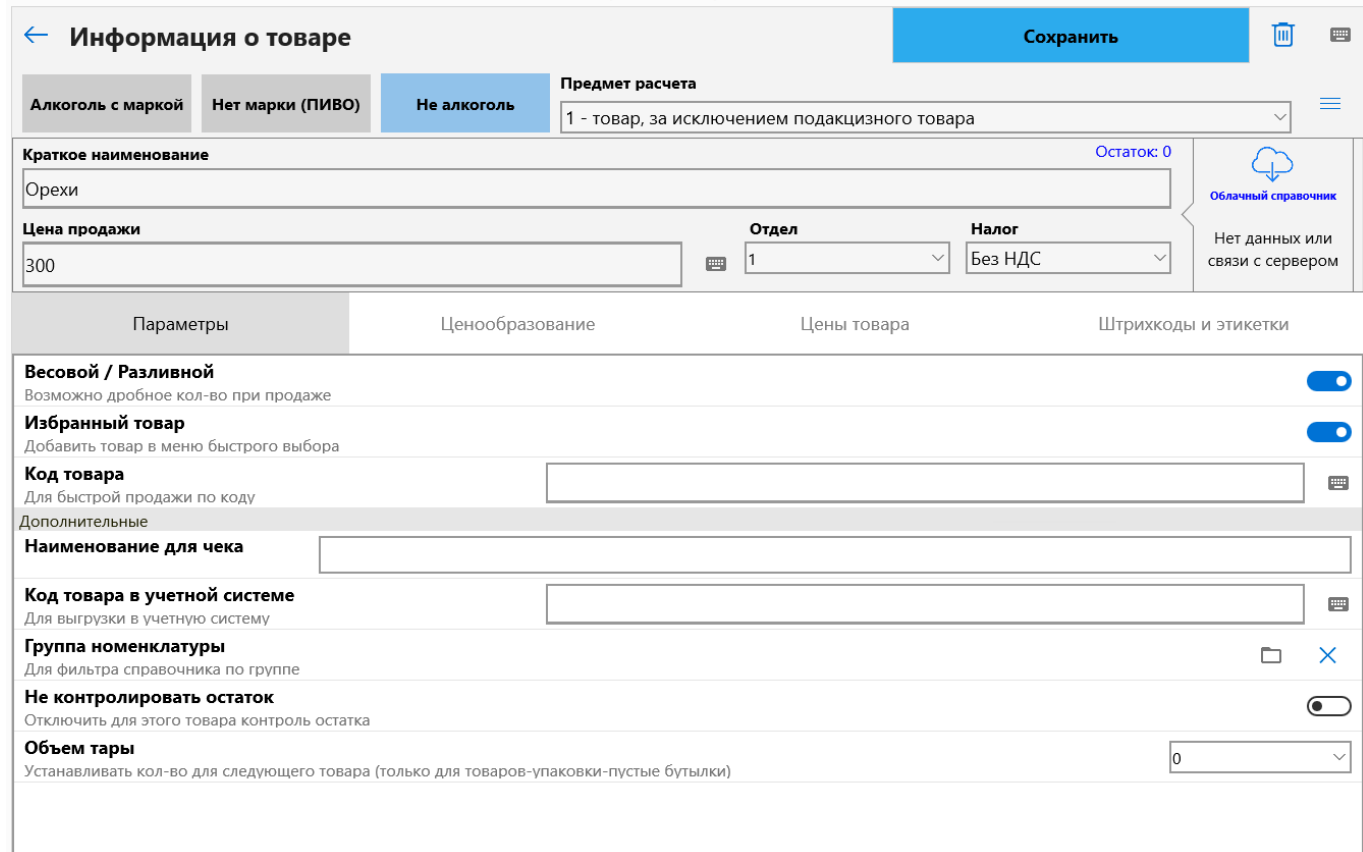

Чтобы отказаться от ввода нового товара, нажмите кнопку «Отмена».

Справочник ЕГАИС заполняется автоматически теми товарами, которые содержатся в накладных и товарами, которые числятся на остатках на торговой точке в ЕГАИС.

## <span id="page-8-0"></span>**Считывание акцизной марки**

Если для товара установлен признак наличия акцизной марки, то программа не позволит добавить товар в чек без считывания специального кода PDF-417 нанесенного на акцизной марке.

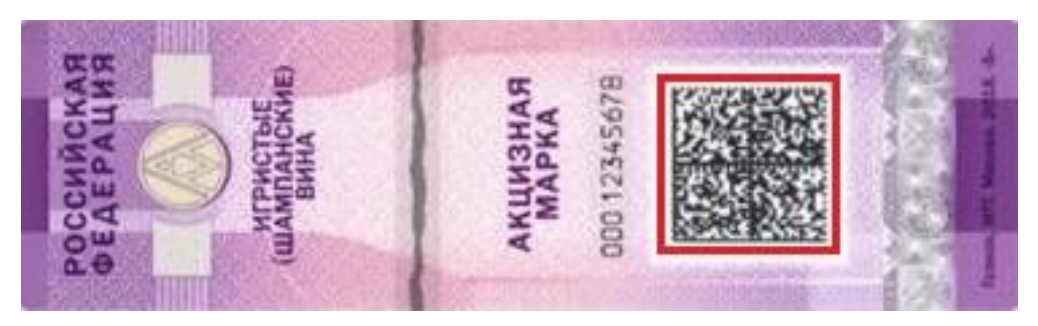

В этом коде зашифрована строка из 150 символов (цифры и буквы) по которым ЕГАИС однозначно определяет данные алкоголя.

Ввод этой марки можно осуществить только с помощью специального 2D сканера поддерживающего формат кодов PDF-417. Эти данные не нанесены на марке, не путайте их с номером марки. Программа выводит запрос на считывание акцизной марки:

Армянский коньяк Аржани 0,5л 47%

# Считайте специальную марку с алкогольной продукции

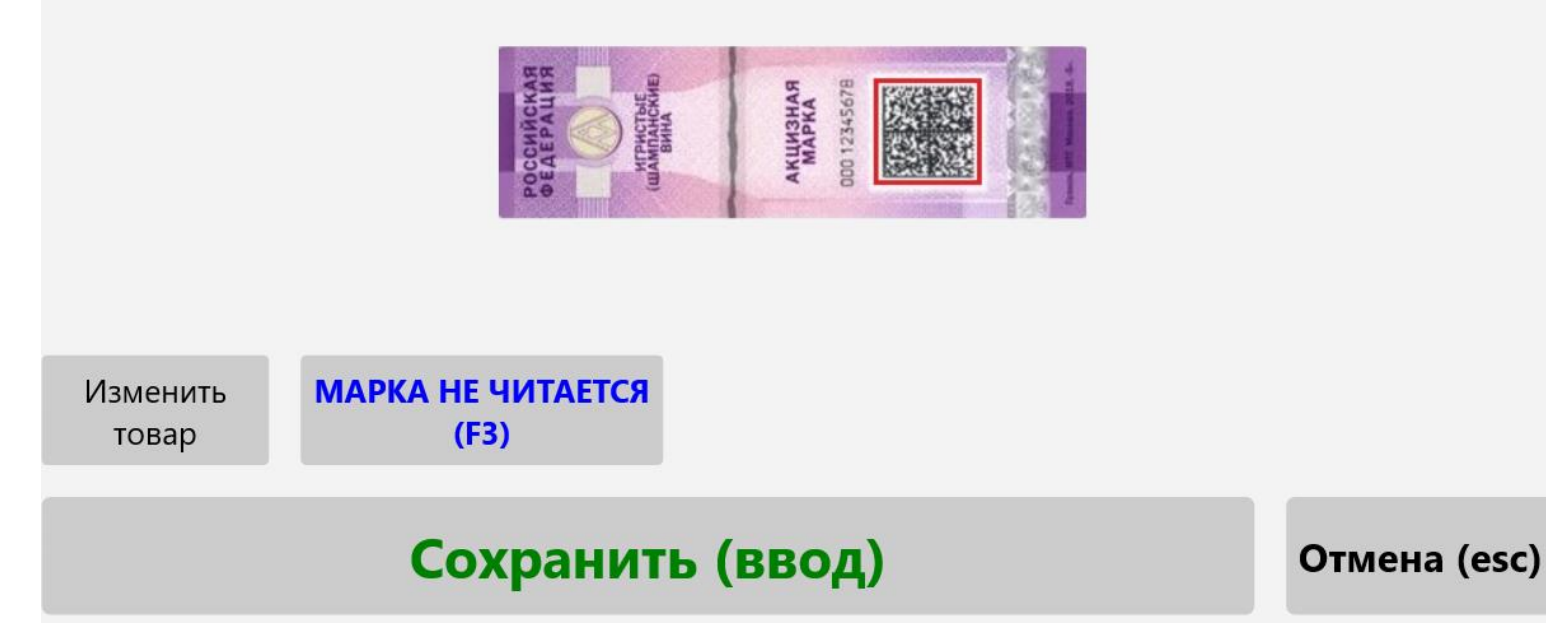

Вы должны с помощью сканера считать марку или отказаться от ввода кнопкой «Отмена». В этом окне вы также можете перейти к редактированию карточки товара, если ошибочно указали тип товара как «Алкоголь с маркой»

## <span id="page-9-0"></span>**Сервис запроса нечитаемых марок в ЕГАИС**

В том случае если на бутылке оказался поврежден штрихкод акцизной марки, то вы можете воспользоваться возможностью получить данные марки по ее номеру. Для запроса нечитаемой марки нажмите кнопку «Марка не читается». Программа перейдет в окно запроса данных марки:

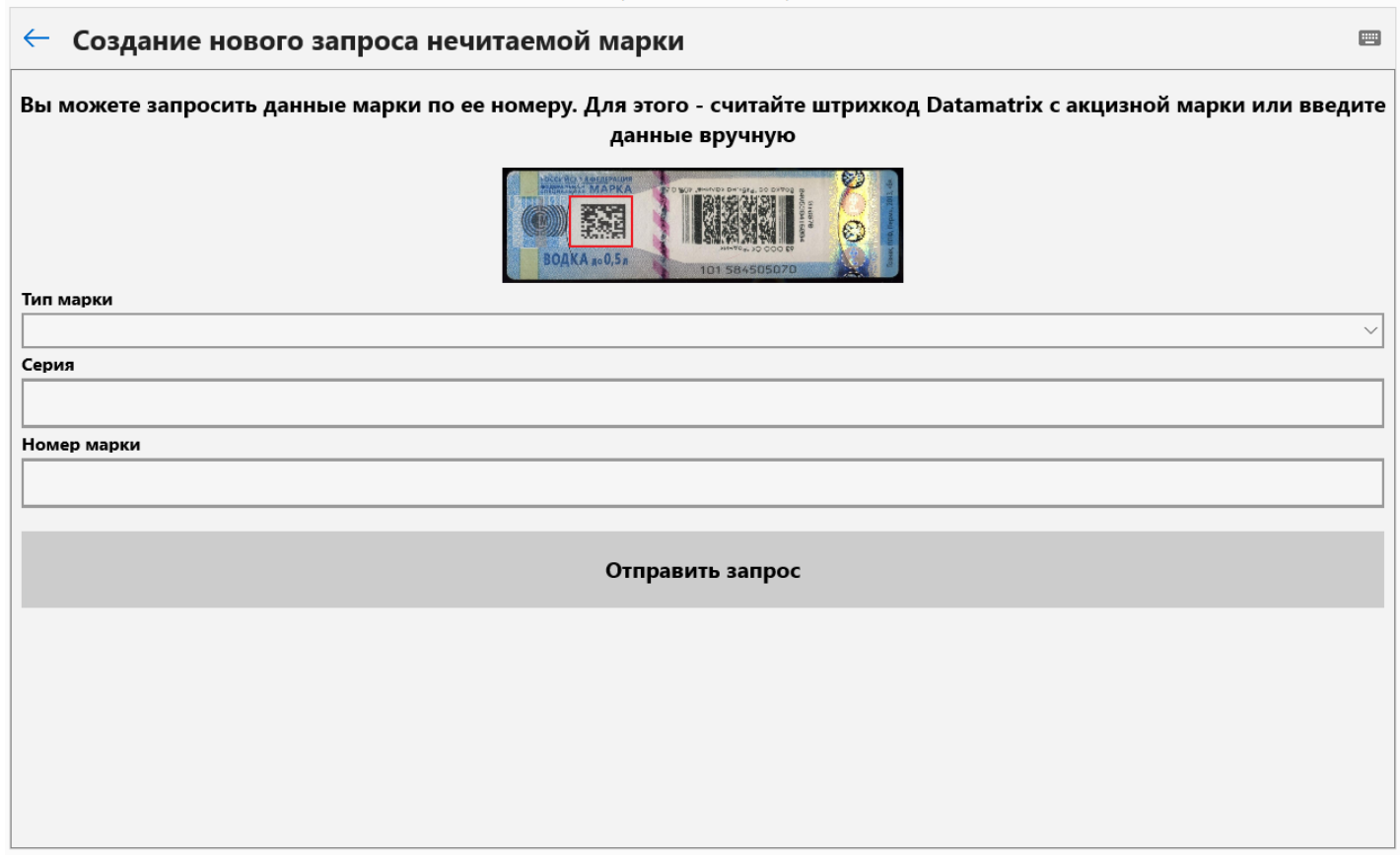

Самый удобный вариант – это считать сканером дополнительный код, нанесенный на марке (он отмечен на картинке). Программа сама получит из него тип, номер и серию марки.

Далее возможны 2 варианта развития событий:

- Вы в первый раз запрашиваете эту марку или ответ от ЕГАИС по этой марке еще не пришел. Тогда программа отправит новый запрос в ЕГАИС на получение данных марки. Вам надо отложить этот товар и попробовать повторить эту операцию позже (обычно ответ от ЕГАИС приходит в течение 10-20 мин).
- Программа обнаружит, что вы уже делали запрос марки ранее и ответ от ЕГАИС уже пришел. Тогда программа предложит либо распечатать марку на принтере, или добавить эту марку в чек для продажи товара.

### <span id="page-10-0"></span>**Работа со строками чека**

Все введенные в чек товары отображаются в главном окне.

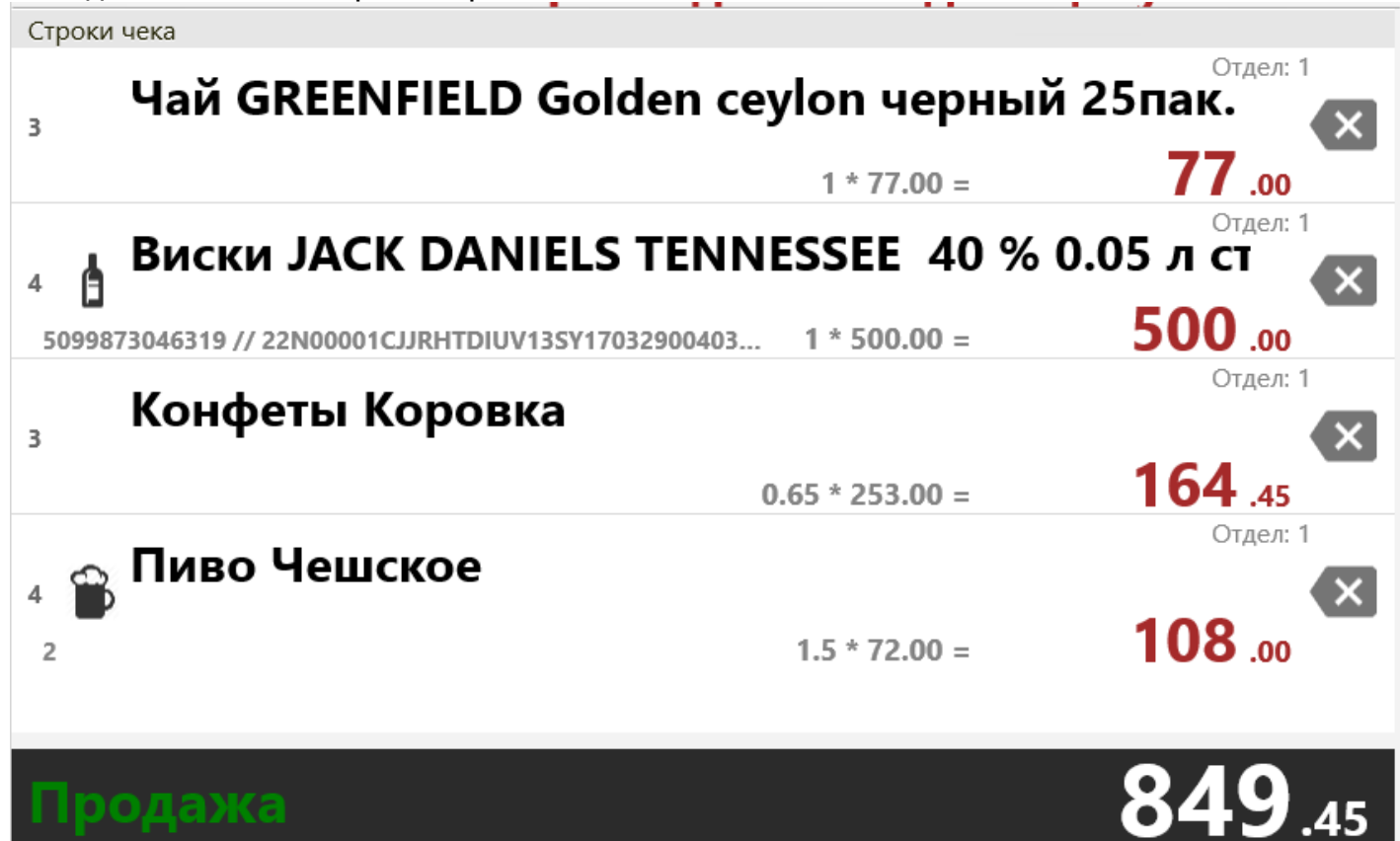

- Товар со считанной акцизной маркой отображается с символом «Бутылка вина».
- Алкоголь без акцизной марки (пиво) отображается с символом «Кружка пива».
- Весовой товар отображается с символом «Весы»
- Обычный товар отображается без индикации.

Для каждой строки отображается считанный штрихкод товара или короткий код, по которому товар был добавлен в чек. Также для алкоголя с маркой есть индикация, что марка считана и сохранена в чеке для последующей передачи в ЕГАИС.

Для изменения данных строк в чеке существует несколько способов:

- Чтобы удалить строку из чека нажмите кнопку
- Чтобы изменить цену или данные товара по последней добавленной строке, нажмите кнопку «Изменить» на виртуальной клавиатуре.
- Чтобы изменить цену по другой строке, выберите ее в списке и нажмите «Изменить» или произведите «двойной клик» по необходимой строке.

#### **Со строками чека также можно работать, используя аппаратную клавиатуру:**

- Перемещение между строками осуществляется стрелками «Вверх» и «Вниз»
- Удаление строки производится кнопкой «Delete»
- Редактирование цены товара начинается с нажатия кнопки «Enter»

Для того чтобы удалить все строки чека, нажмите кнопку «Отмена чека» в нижнем правом углу или нажмите кнопку «esc» на обычной клавиатуре.

#### <span id="page-11-0"></span>**Предварительное заполнение справочника товаров**

Если вы хотите заполнить справочник товаров перед продажей, то перейдите в раздел «Товары» в основном окне программы.

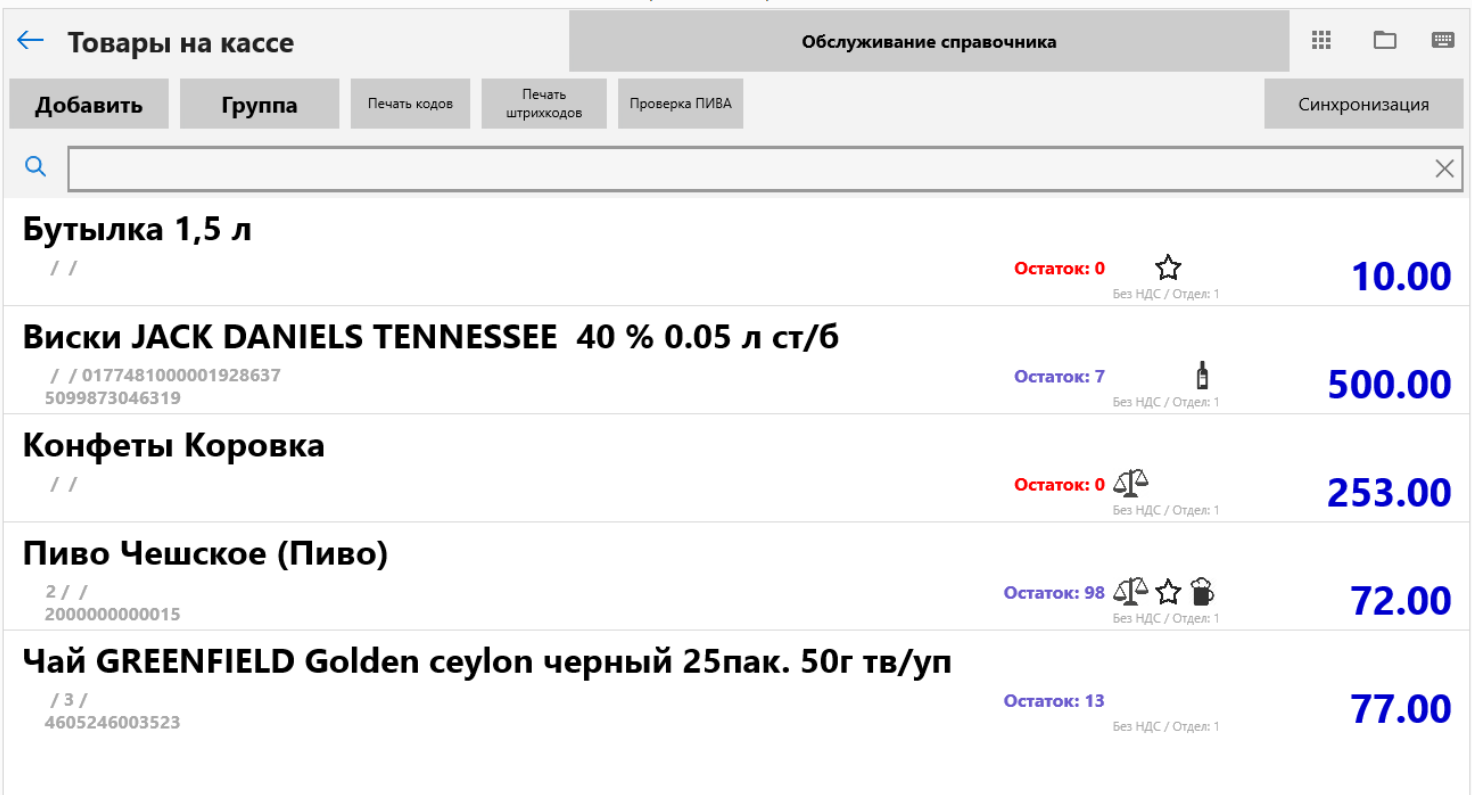

#### Для создания новой карточки товара нажмите «Добавить»

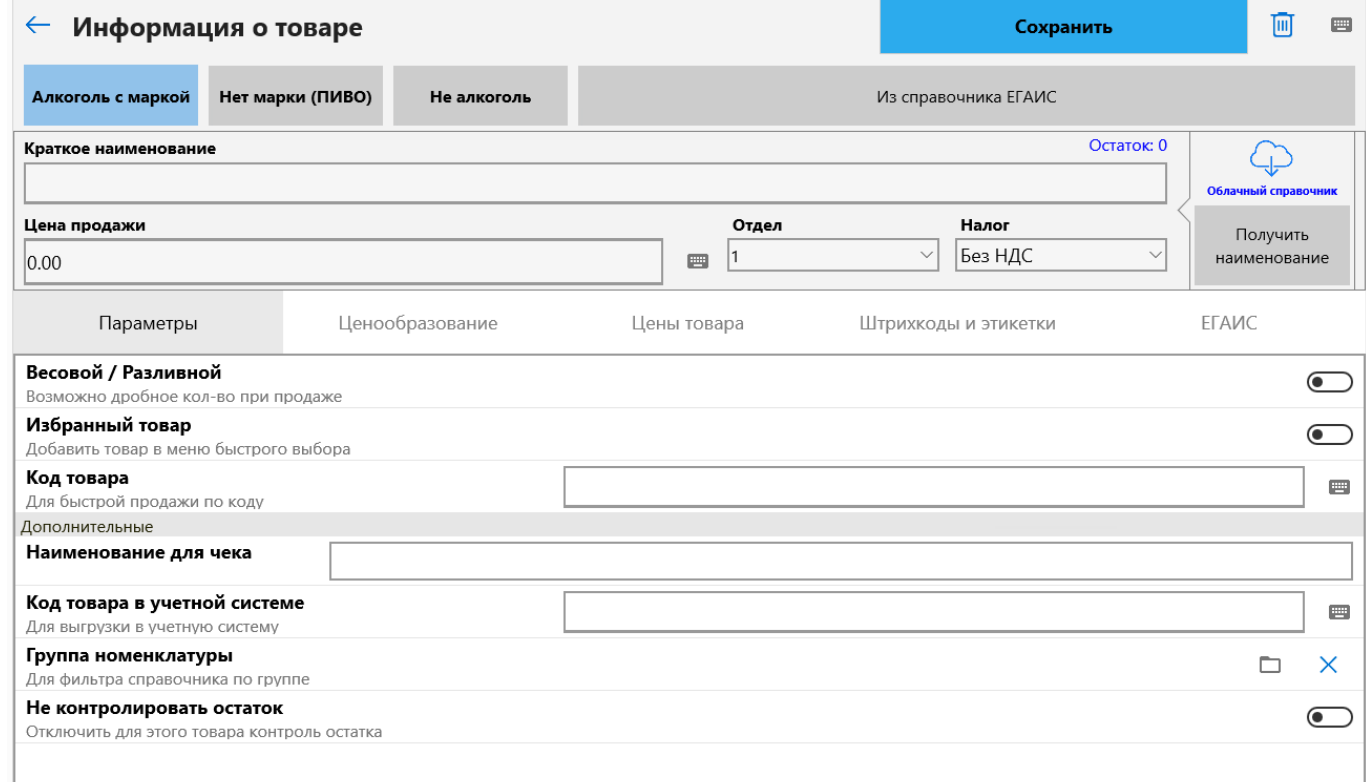

Заполните данные товара и нажмите кнопку «Сохранить». Штрихкоды можно добавлять

считыванием их сканером штрихкодов.

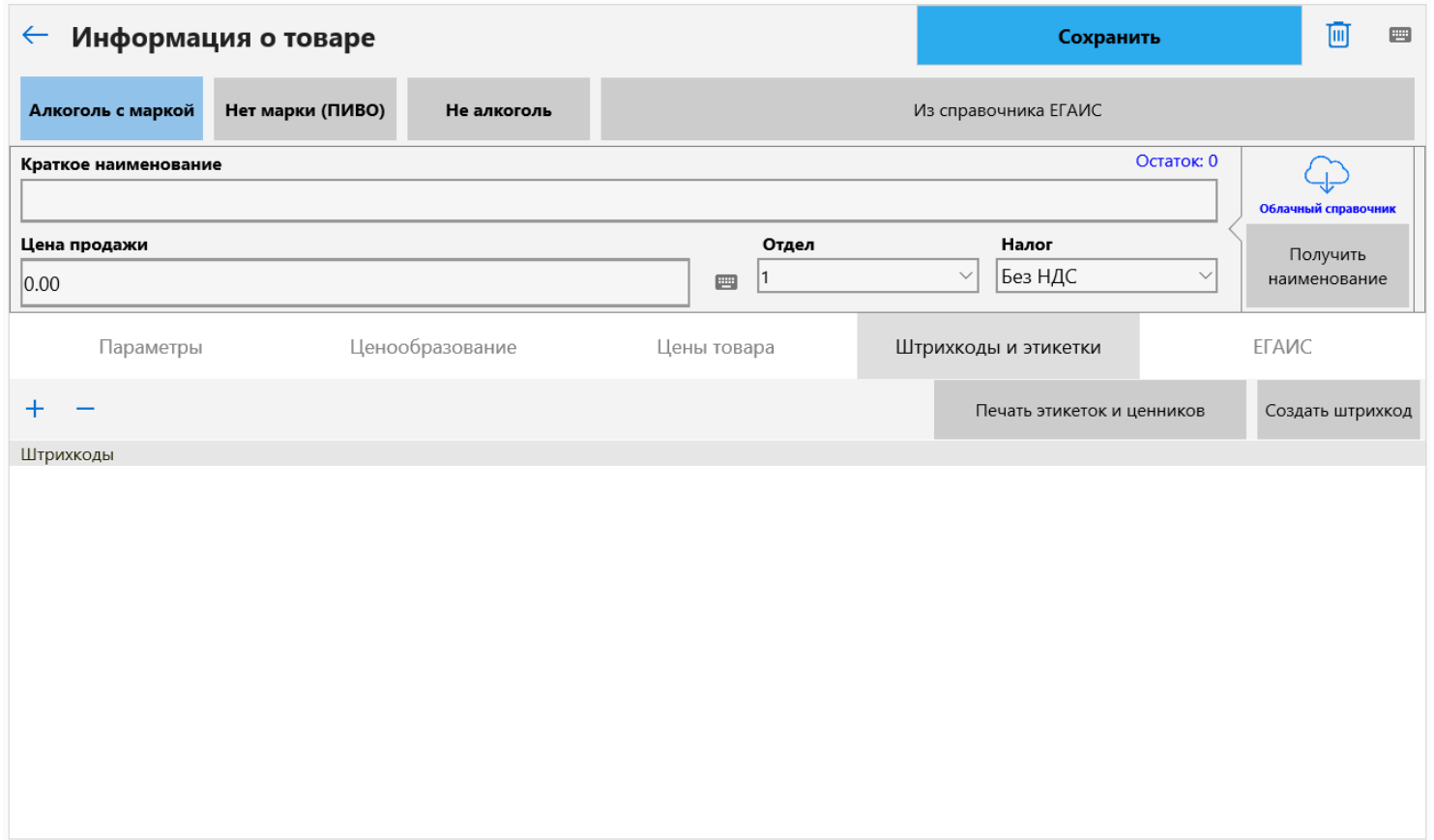

Также для товаров, у которых нет штрихкода, можно сформировать внутренний штрихкод 2 способами:

• Ввести его вручную, после нажатия +

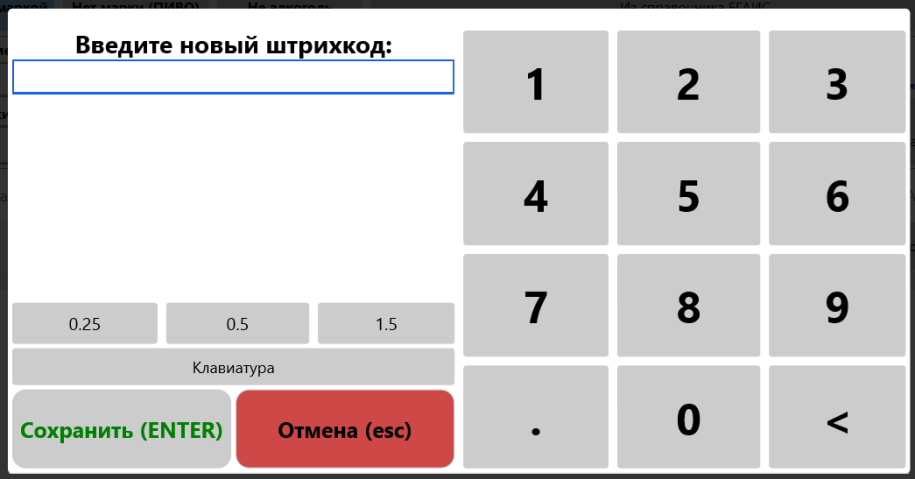

• Автоматически, нажимая «Создать штрихкод»

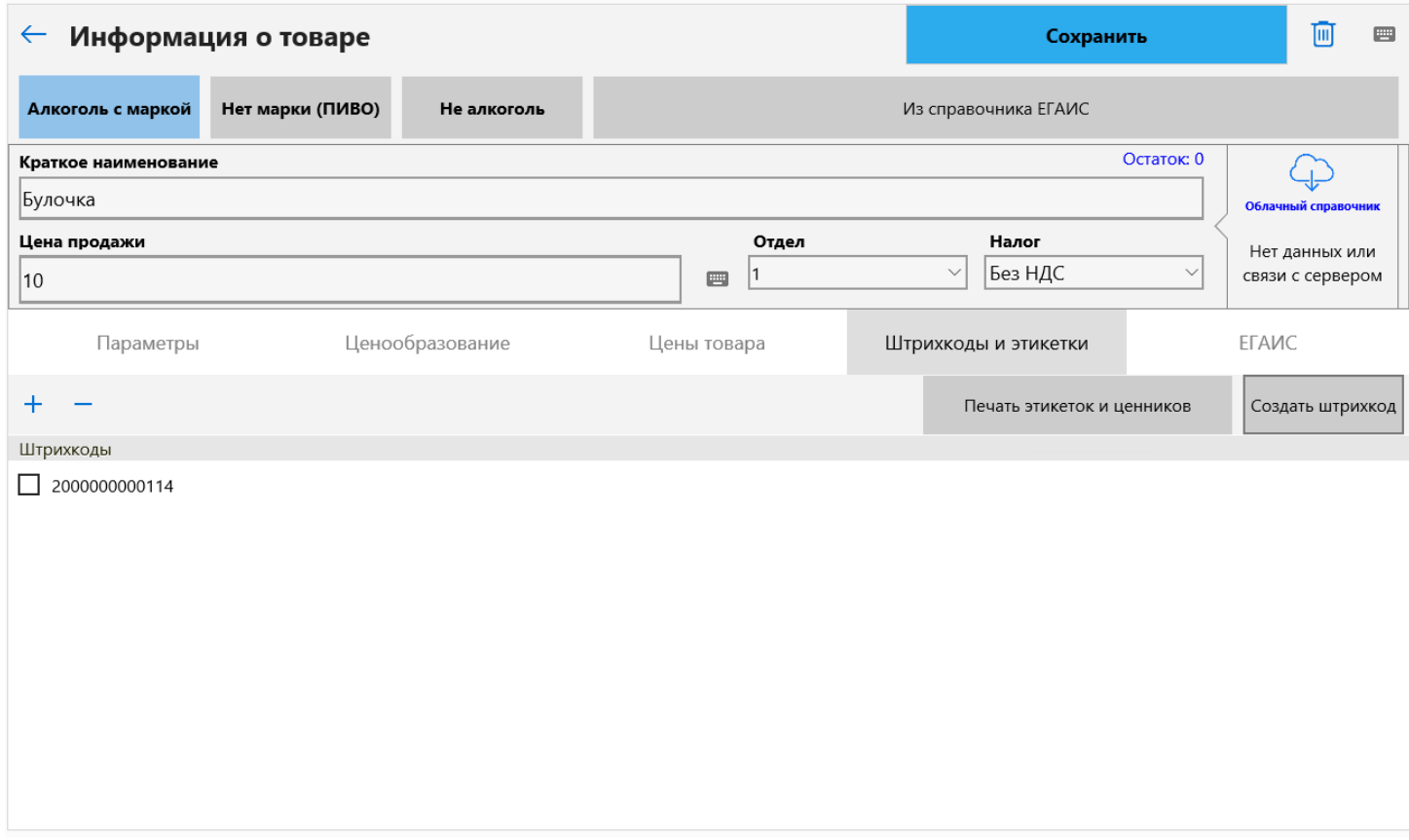

Можно распечатать этикетки и ценники товаров нажав на кнопку «Печать этикеток и ценников». Также можно сохранить их в формате .pdf и распечатать на обычном принтере.

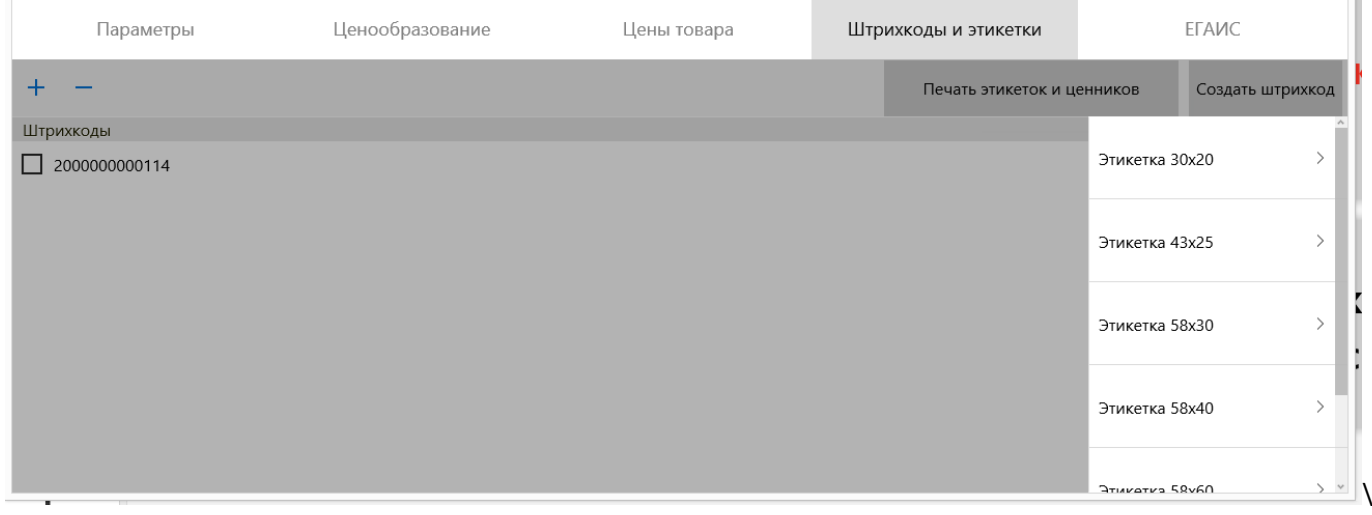

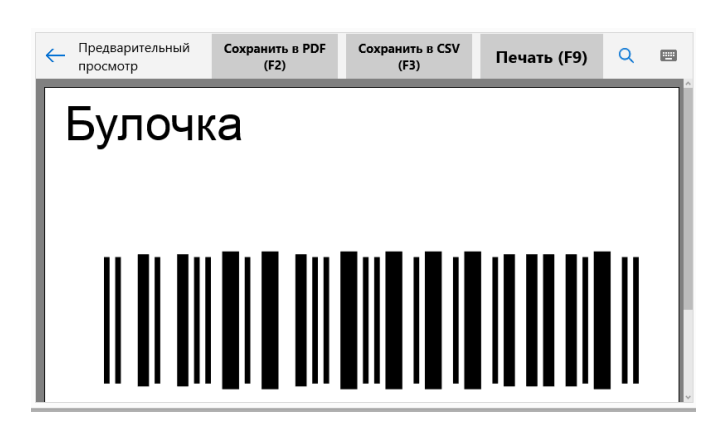

u.

Для удобства можно распечатать штрихкоды и также их сканировать (Товары-Печать штрихкодов).

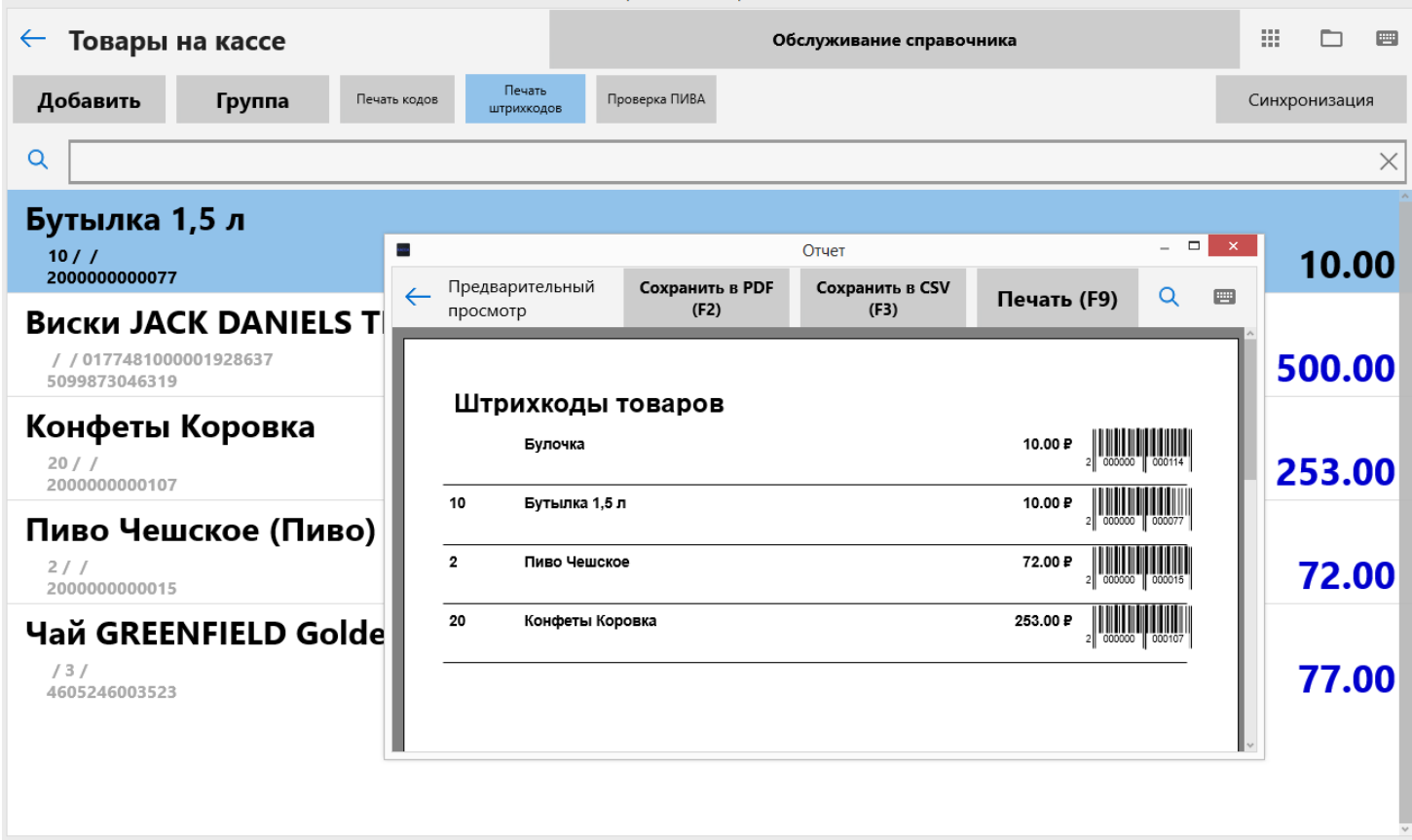

Аналогично, можно распечатать товары с коротким кодом – (Товары-Печать кодов).

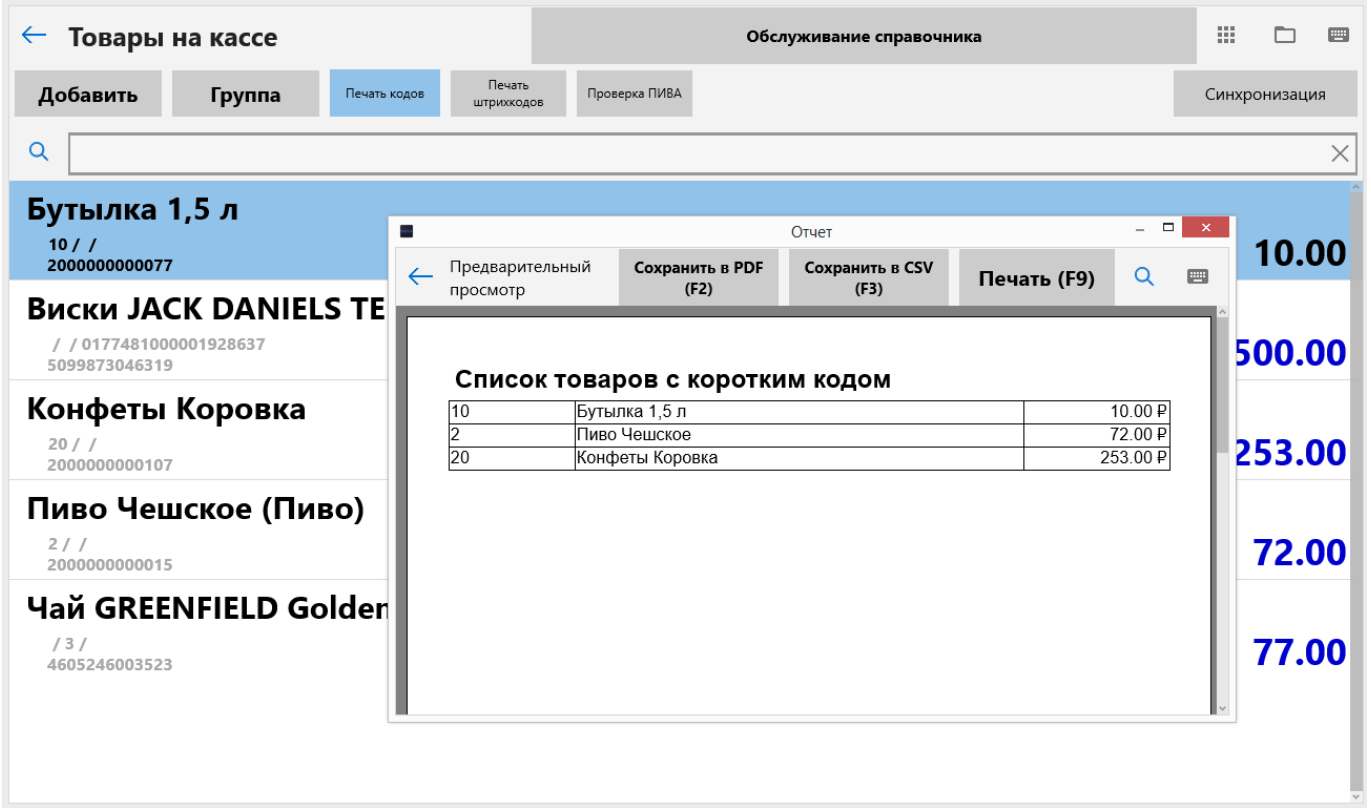

# <span id="page-15-0"></span>**Электронный чек. Поддержка ФЗ-54**

В программе поддержана работа с новыми фискальными регистраторами, соответствующими закону об онлайн передаче чеков операторам фискальных данных.

Передача чеков происходит автоматически при пробитии чека, кассиру не нужно выполнять никаких дополнительных действий. Но по требованию покупателя вы обязаны отправить копию чека по реквизитам покупателя.

Важно! Покупатель должен сообщить свое желание до того, как чек пробит. После пробития чека, копию отправить невозможно.

Для ввода контактных данных нажмите кнопку «Параметры чека - Электронный чек». Программа откроет окно ввода данных клиента:

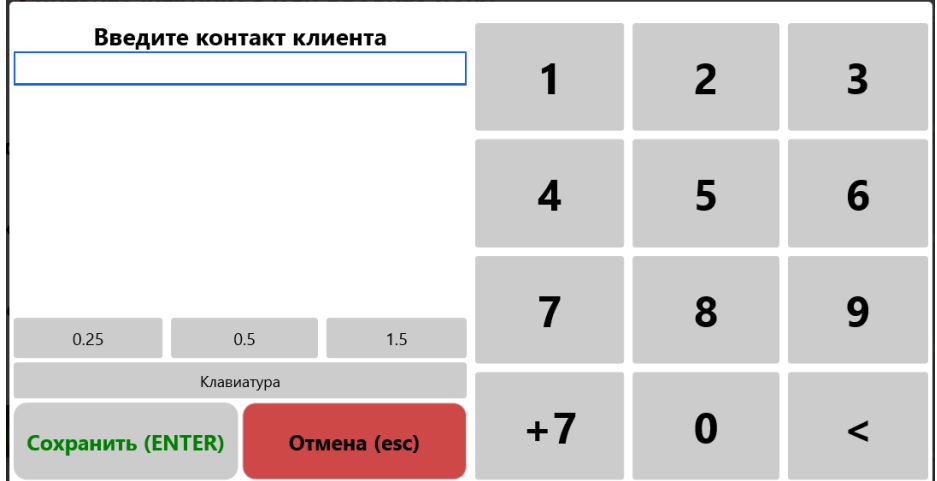

Вводите номер телефона, начиная с кода страны +7. Для удобства на виртуальную клавиатуру выведена соответствующая кнопка.

Адрес электронной почты можно ввести, вызвав полную клавиатуру кнопкой «Клавиатура».

Нажмите «Сохранить» и программа добавит данные покупателя в чек. При пробитии и отправке чека к оператору фискальных данных (ОФД), оператор отправит СМС или электронное письмо с копией чека.

Обратите внимание! Копия чека может прийти к покупателю со значительной задержкой. Срок задержки зависит от наличия доступа к сети интернет и работой сервисов ОФД.

## <span id="page-15-1"></span>**Возврат товара**

Переводим кассу в режим возврата. Нажимаем «Сервис» - «Тип чека» - «Возврат».

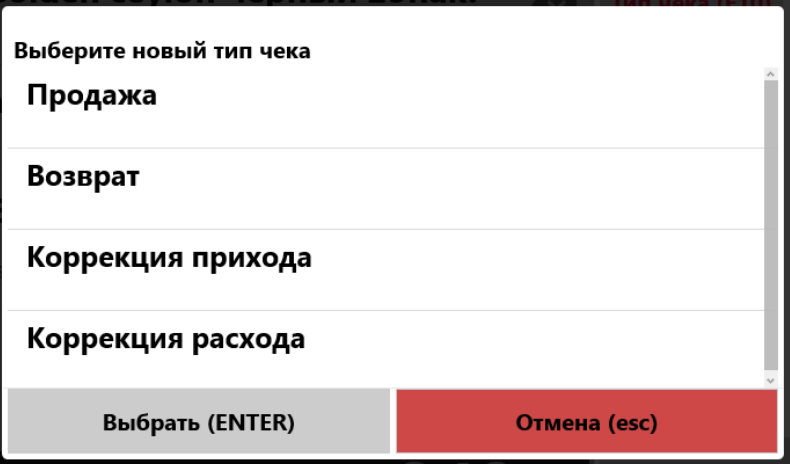

После подтверждения можно сделать возврат обычным вводом данных или выбором данных из пробитого чека:

- При обычном вводе данных используем любой способ: сканирование, выбор из справочников, ввод по коду или по сумме (в зависимости от ваших настроек кассы).
- При выборе из чека нужно нажать кнопку «Из чека» и найти нужный чек. Можно воспользоваться поиском чека. Поиск работает по всем полям, которые отображаются в архиве чеков.

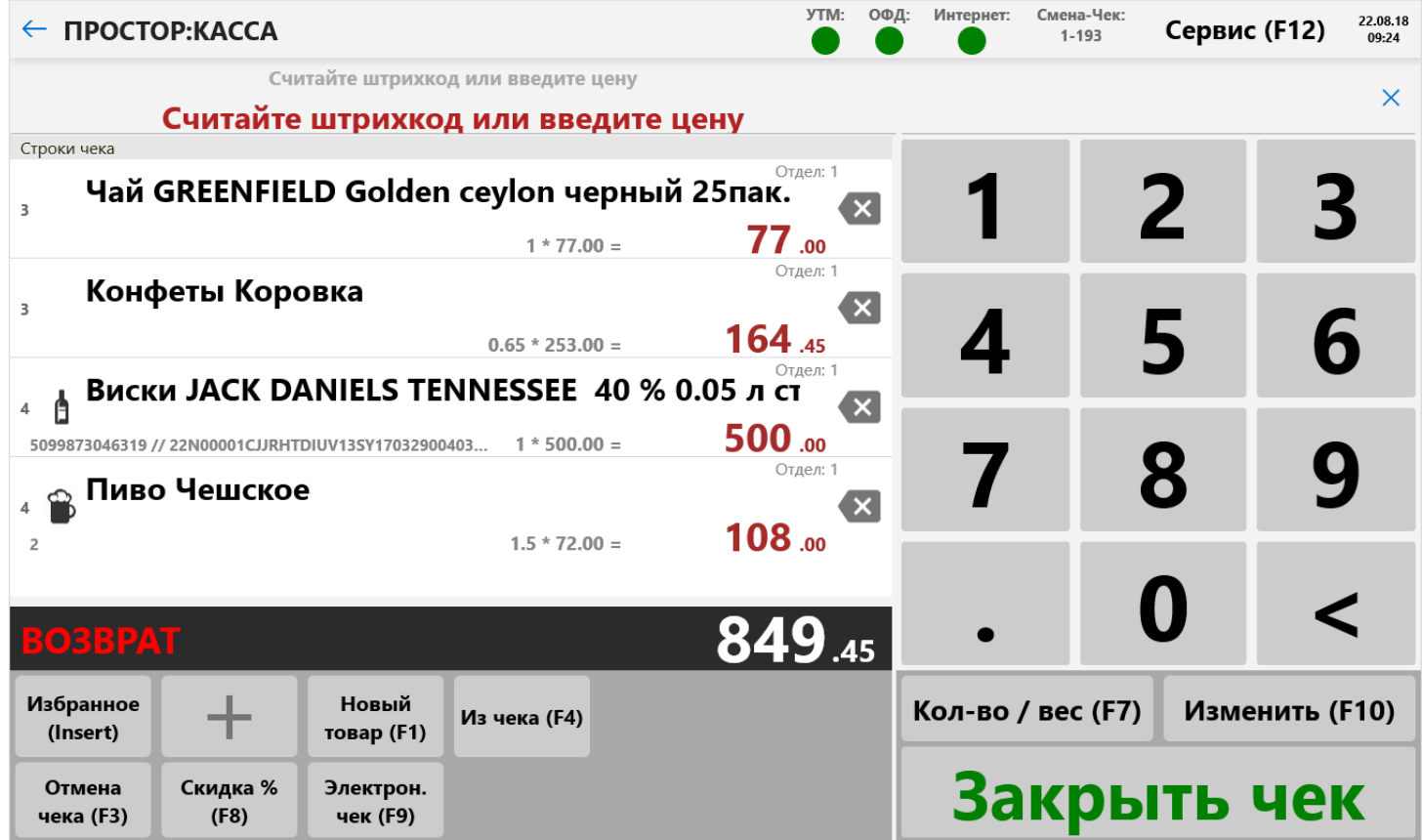

Для перехода в обычный режим кассы следует нажать «Сервис» - «Тип чека» - «Продажа».

# <span id="page-16-0"></span>**Отложенный чек**

В меню "Сервис" можно отложить текущий чек и восстановить ранее отложенный чек. Например, покупатель забыл кошелек, откладываем чек и можно обслуживать следующего клиента. Отложенный чек остается и при закрытии смены.

#### <span id="page-17-0"></span>**Закрытие чека**

После того, как все товары введены в чек, его нужно пробить на фискальном регистраторе.

Для закрытия чека нажмите кнопку «Закрыть чек» на виртуальной клавиатуре или «Enter» на обычной клавиатуре (при этом не должно быть введенных данных в поле ввода). При закрытии чека есть выбор способа оплаты.

# <span id="page-17-1"></span>**Выбор типа оплаты**

Если в настройках программы настроена необходимость выбора типа оплаты перед закрытием чека, то у вас появится меню выбора:

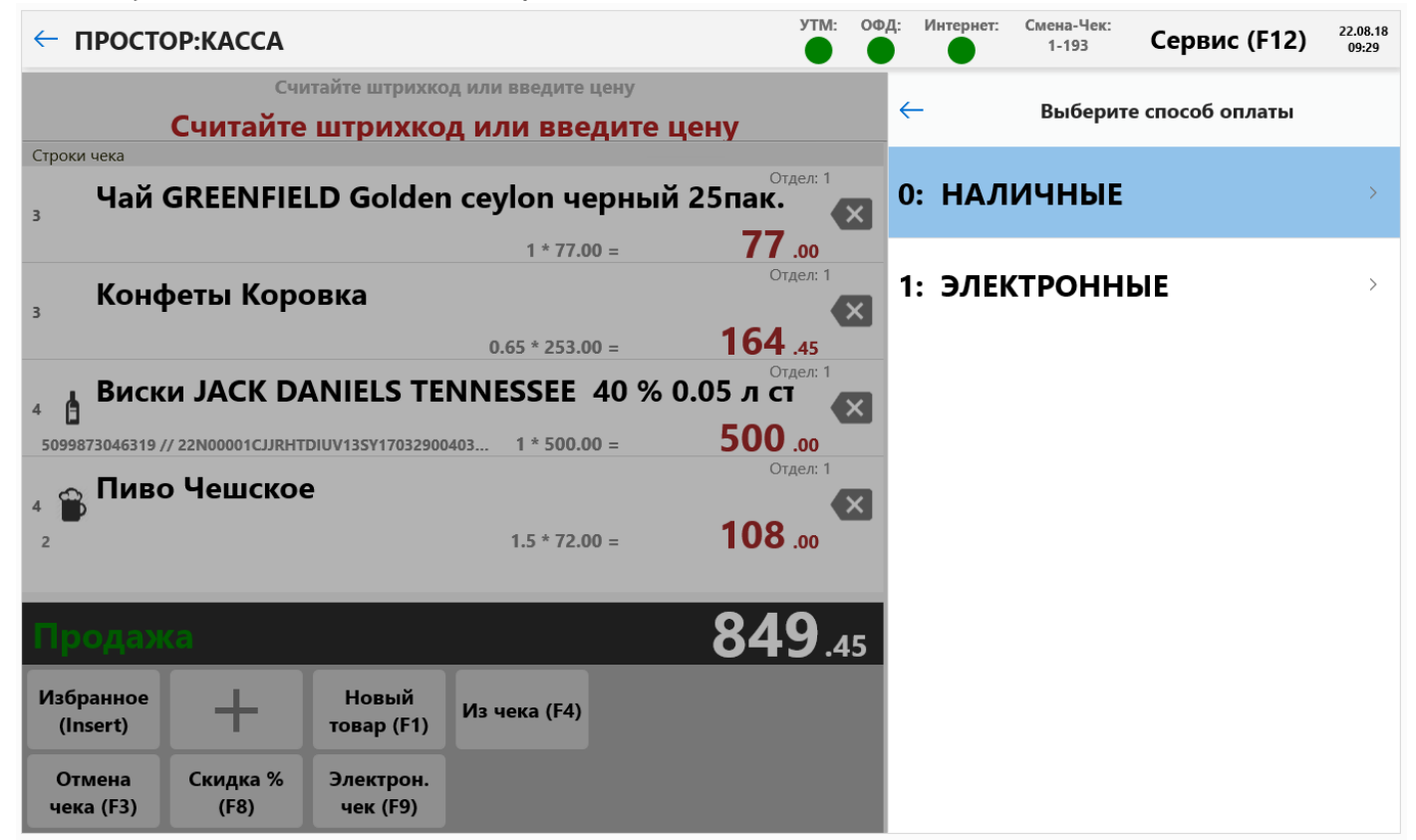

В зависимости от желания клиента выберите необходимый тип оплаты.

Если тип оплаты «Наличные» и в программе включена опция расчета сдачи, необходимо указать полученную сумму от покупателя и нажать ввод. Чек закроется и распечатается на ФР.

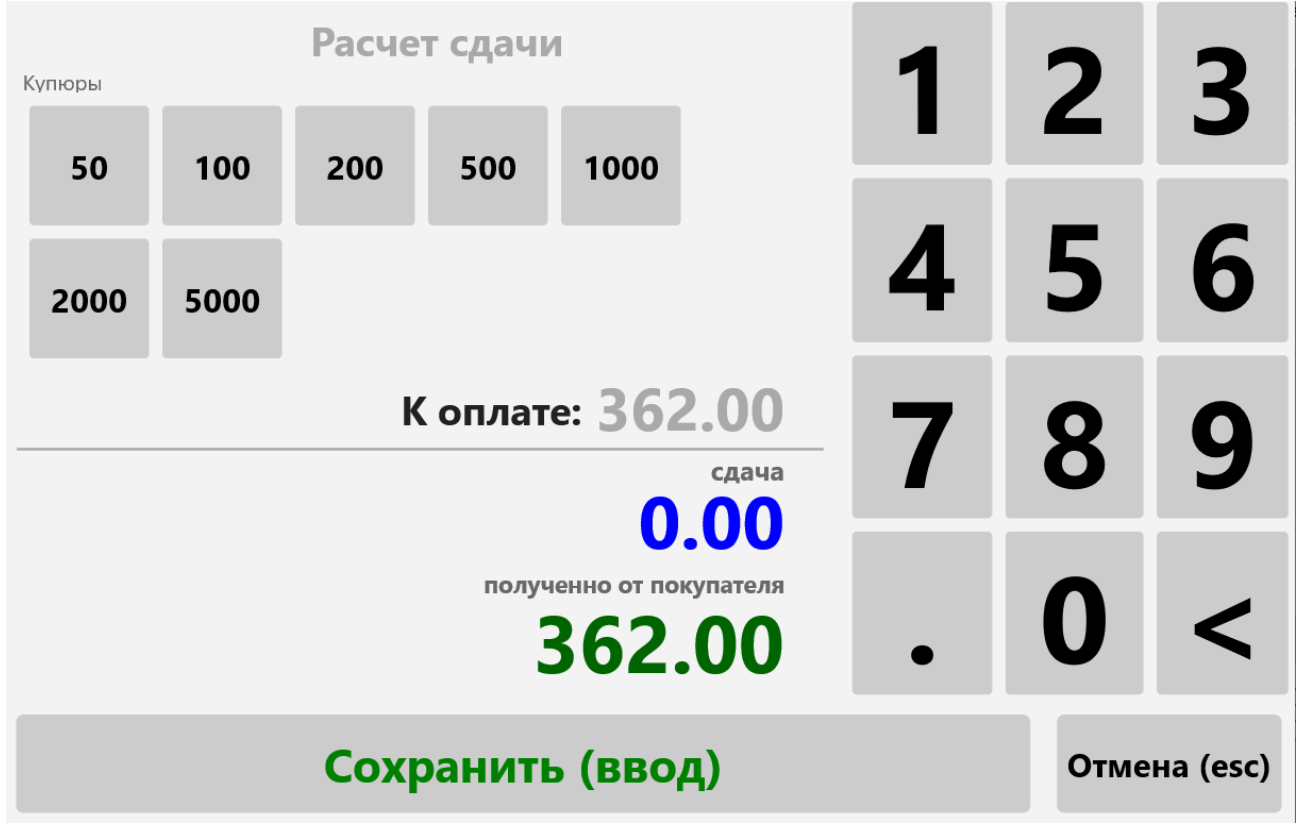

Если выбран электронный тип оплаты, то программа ждет подтверждения об успешном завершении платежа. Примите оплату от покупателя на платежном терминале и нажмите «Да».

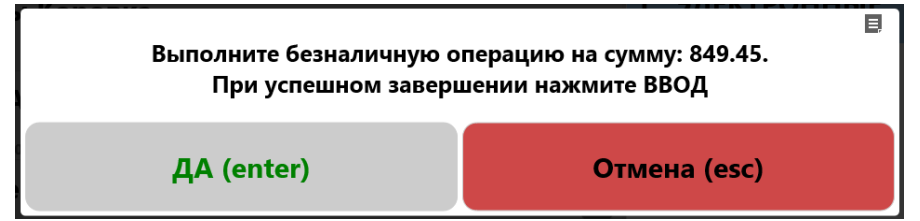

При закрытии чека:

- При наличии алкоголя с акцизной маркой в чеке. Программа соединяется с универсальным транспортным модулем ЕГАИС (УТМ) и пытается оправить данные о проданном алкоголе.
- Если данные отправлены успешно (или в чеке нет алкоголя). Программа печатает сначала чек, а потом (если есть алкоголь) печатает QR-код для передачи клиенту вместе с чеком.
- Если чек в ЕГАИС не отправлен, то пробитие всего чека невозможно. Нужно решить проблему отправки, или удалить алкоголь из чека.

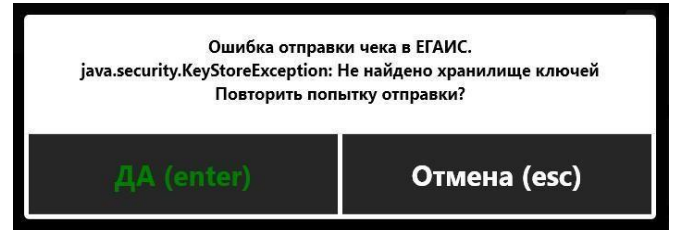

**Алкоголь, который не отправлен в ЕГАИС не может быть продан и передан клиенту!!!** 

**Следите за индикацией работы УТМ при продаже алкоголя.**

# <span id="page-19-0"></span>**Обслуживание справочника**

В разделе «Товары» при нажатии кнопки «Обслуживание справочника» есть возможность выгрузки и последующей загрузки справочника в специальном формате и в Excel. Сначала надо выгрузить документ, откорректировать его и потом можно его загрузить обратно. Важно строго соблюдать формат файла. Не изменяйте состав и порядок колонок. Также в этом разделе можно полностью очистить справочник.

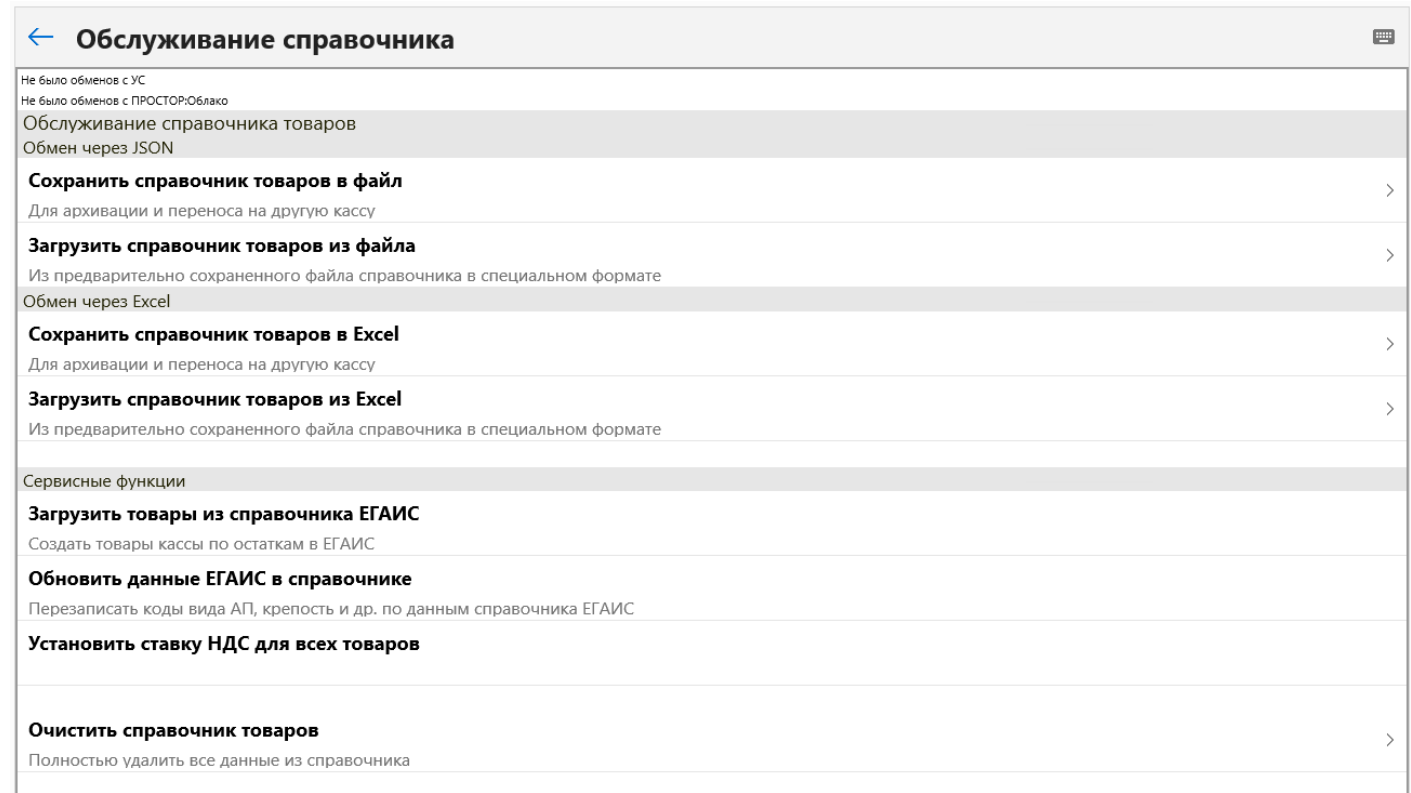

## <span id="page-20-0"></span>**Отчеты**

В разделе «Отчеты» можно распечатать или сохранить отчеты об итогах смены, просмотреть журнал продаж алкоголя за 1 день, статистику продаж за определенный период, узнать подробный отчет по смене с чеками.

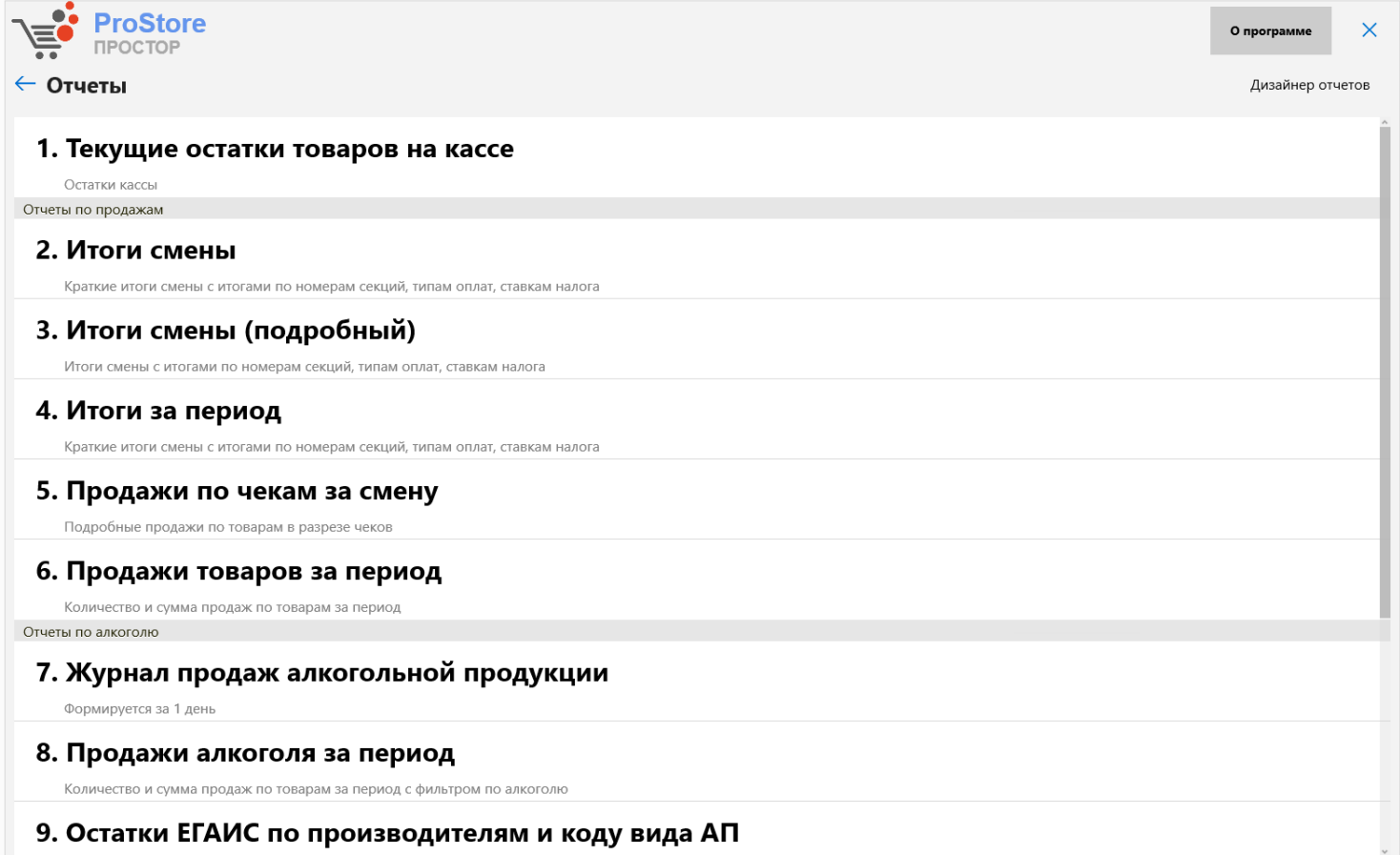

### <span id="page-21-0"></span>**Склад и остатки**

В разделе «Склад и остатки» ведется учет остатков по обычным товарам.

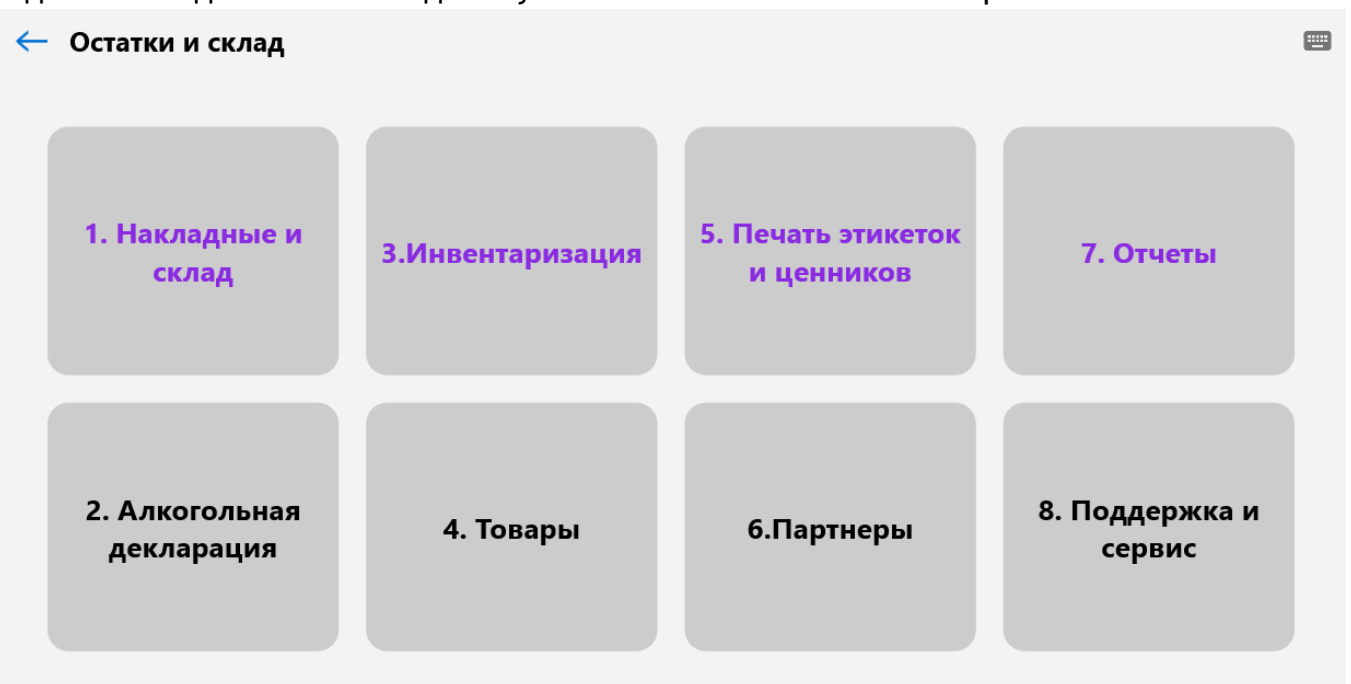

В разделе «Инвентаризация» можно занести первоначальные остатки по магазину. Чтобы их занести нужно нажать «Инвентаризация» - «Новая инвентаризация». Загрузится окно «Инвентаризация в магазине». Чтобы занести свои остатки нужно нажать «Добавить строку». Далее нажать «Выбрать товар» или если есть штрихкод, считать штрихкод. Зафиксировать остаток и нажать «Сохранить».

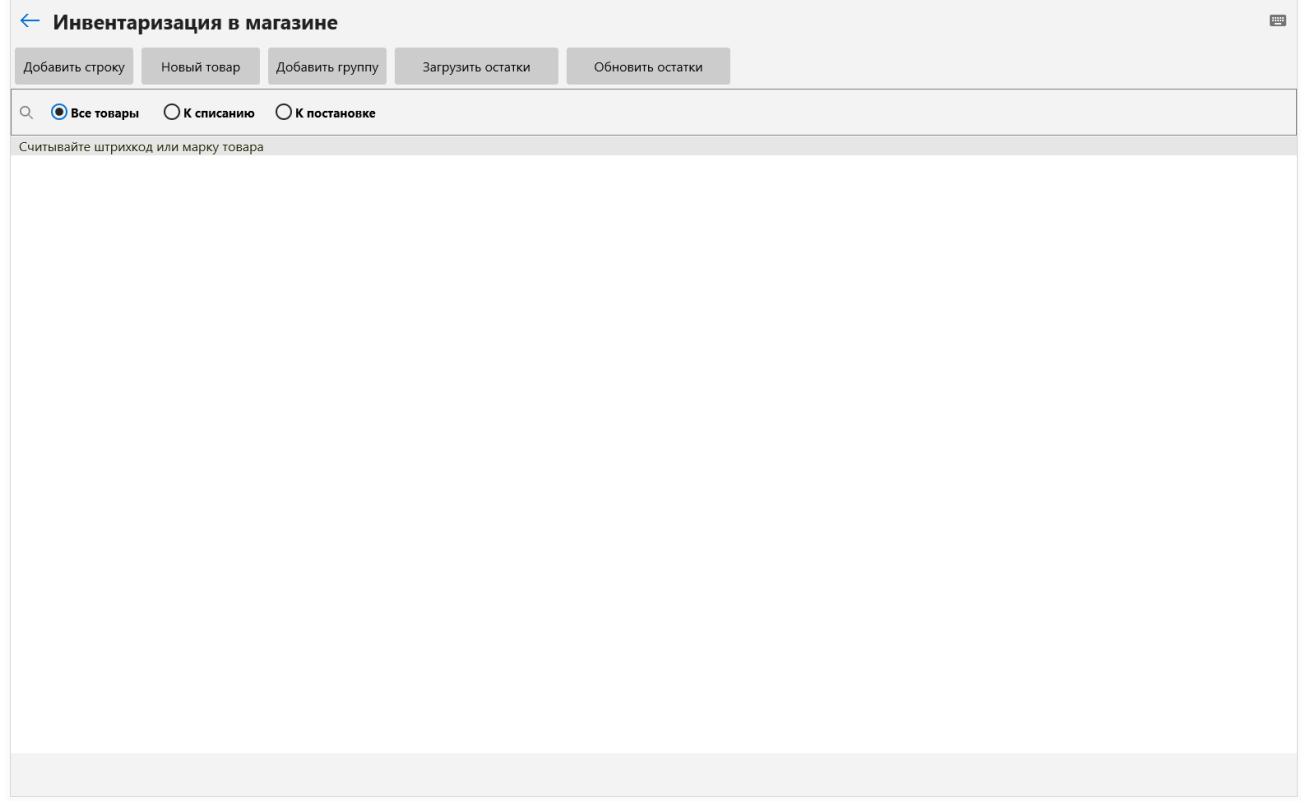

Если нужно выровнять остатки по магазину, то нажимаем на «Загрузить остатки». Выйдет окно «Установить фактическое количество равным текущему остатку?» нажимает «Отмена».

Загрузятся текущие остатки на магазине.

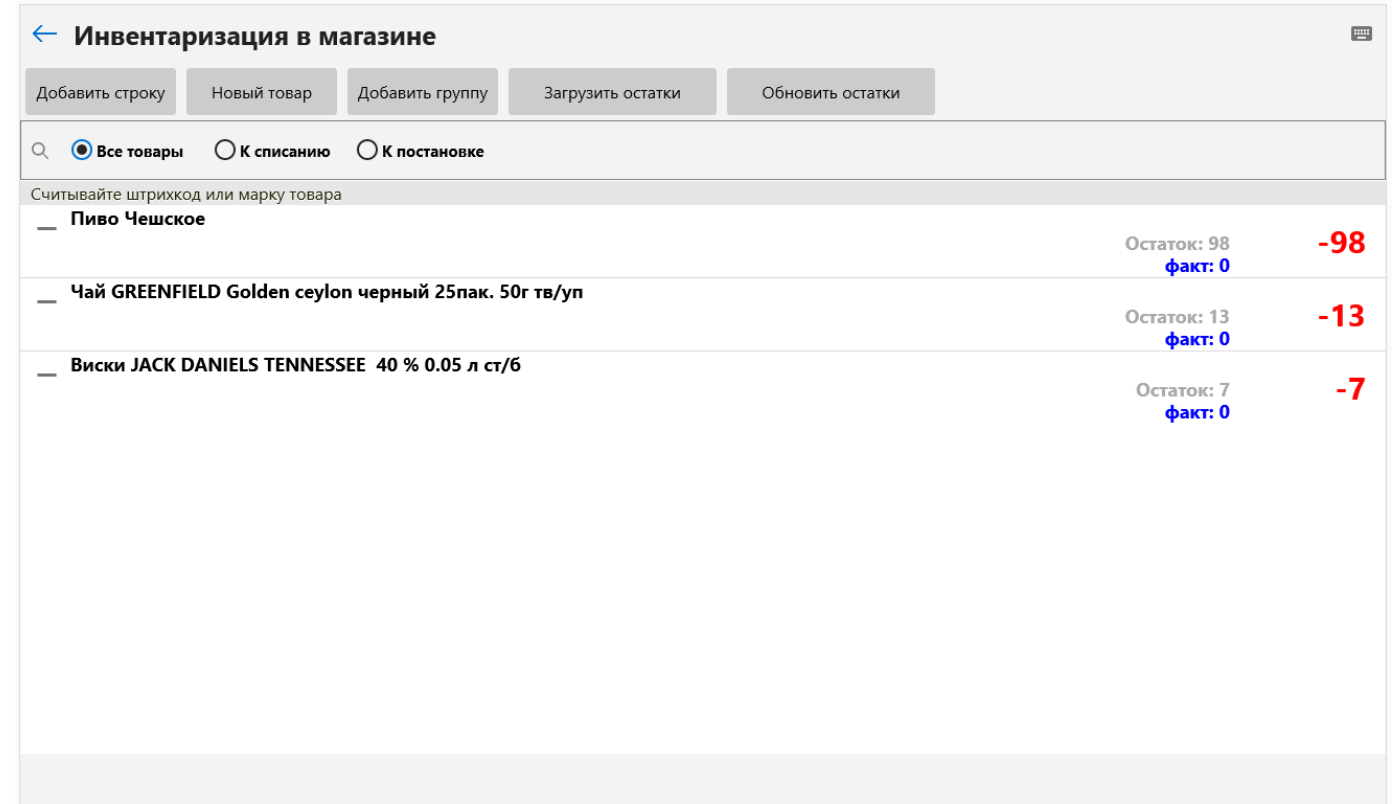

Чтобы ввести фактическое количество нужно считать штрихкод товара столько раз сколько у вас по факту в магазине или зайти в позицию товара и выставить вручную количество и нажать «Сохранить».

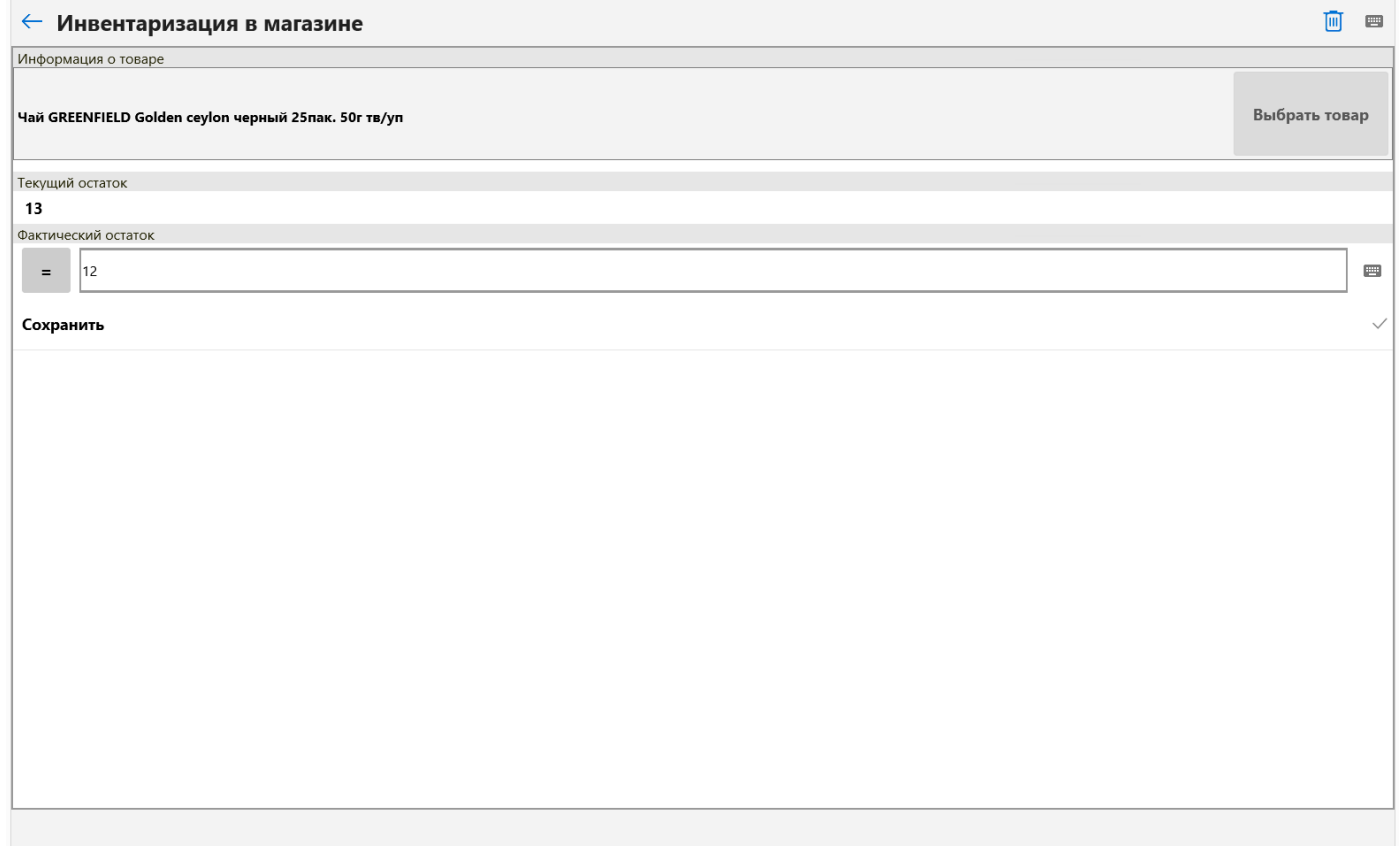

Если нет товара в справочнике, то нужно нажать кнопку «Новый товар», считать штрихкод товара, если он есть, если нет нажать Enter. Откроется окно создания товара. Указываем тип товара, вводим наименование и нажимаем сохранить.

Когда все остатки будут внесены нужно нажать на стрелочку назад.

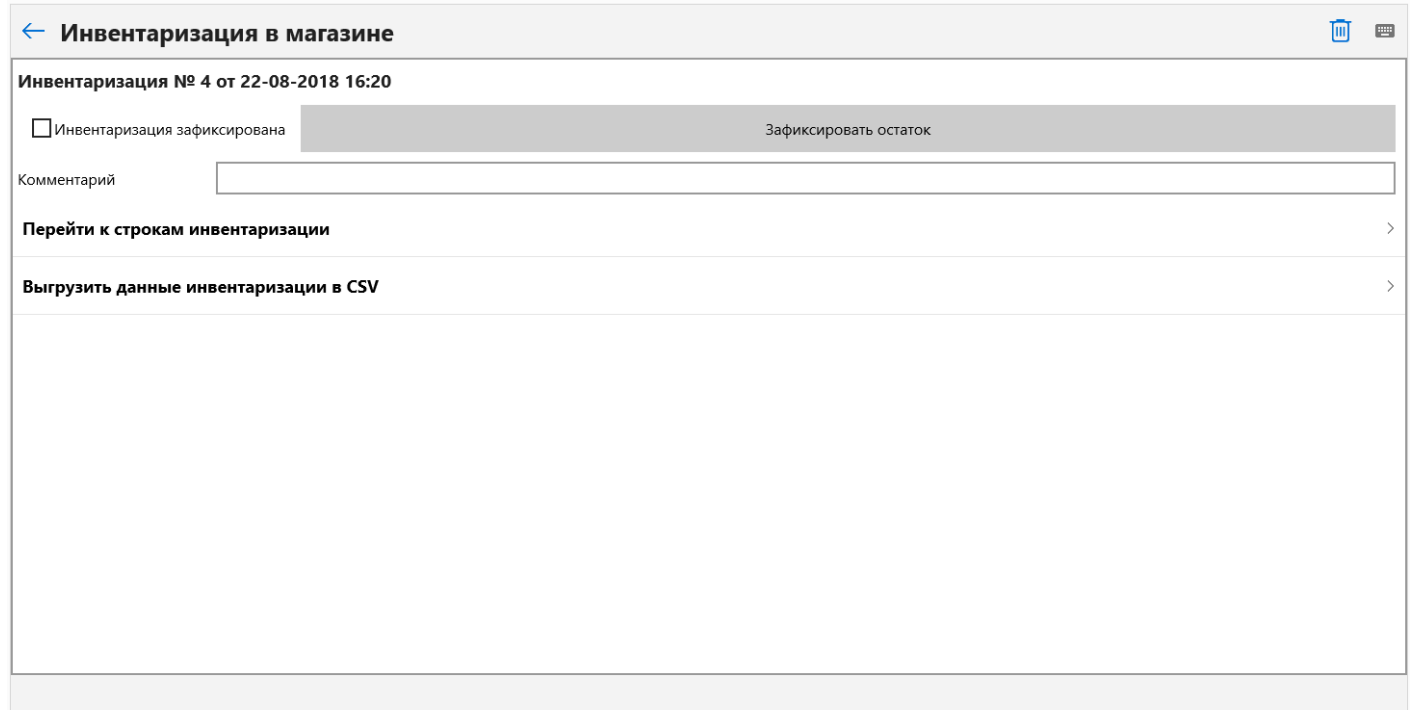

Чтобы зафиксировать введённые остатки нужно нажать кнопку «Зафиксировать остаток». На этом этапе инвентаризация закончена.

Во вкладке «Накладные и склад» находятся складские документы.

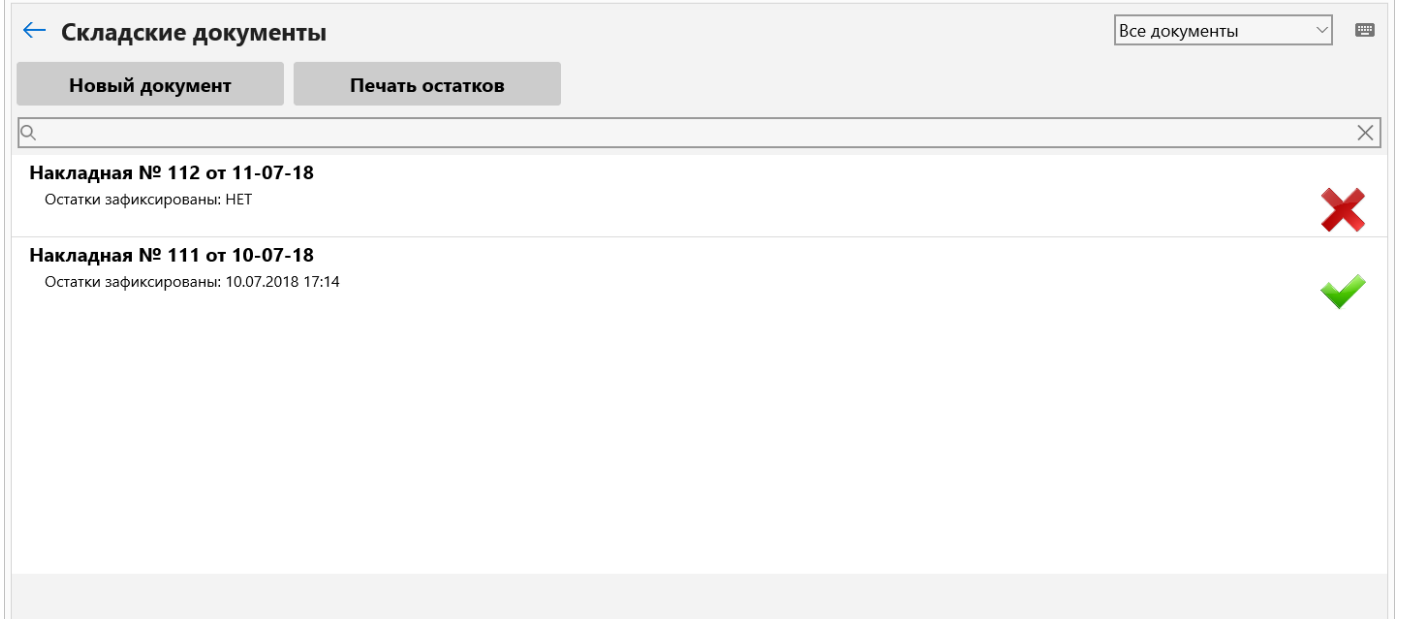

Чтобы отразить поступление товара в программе нужно создать складской документ. Для этого нажимаем «Новый документ».

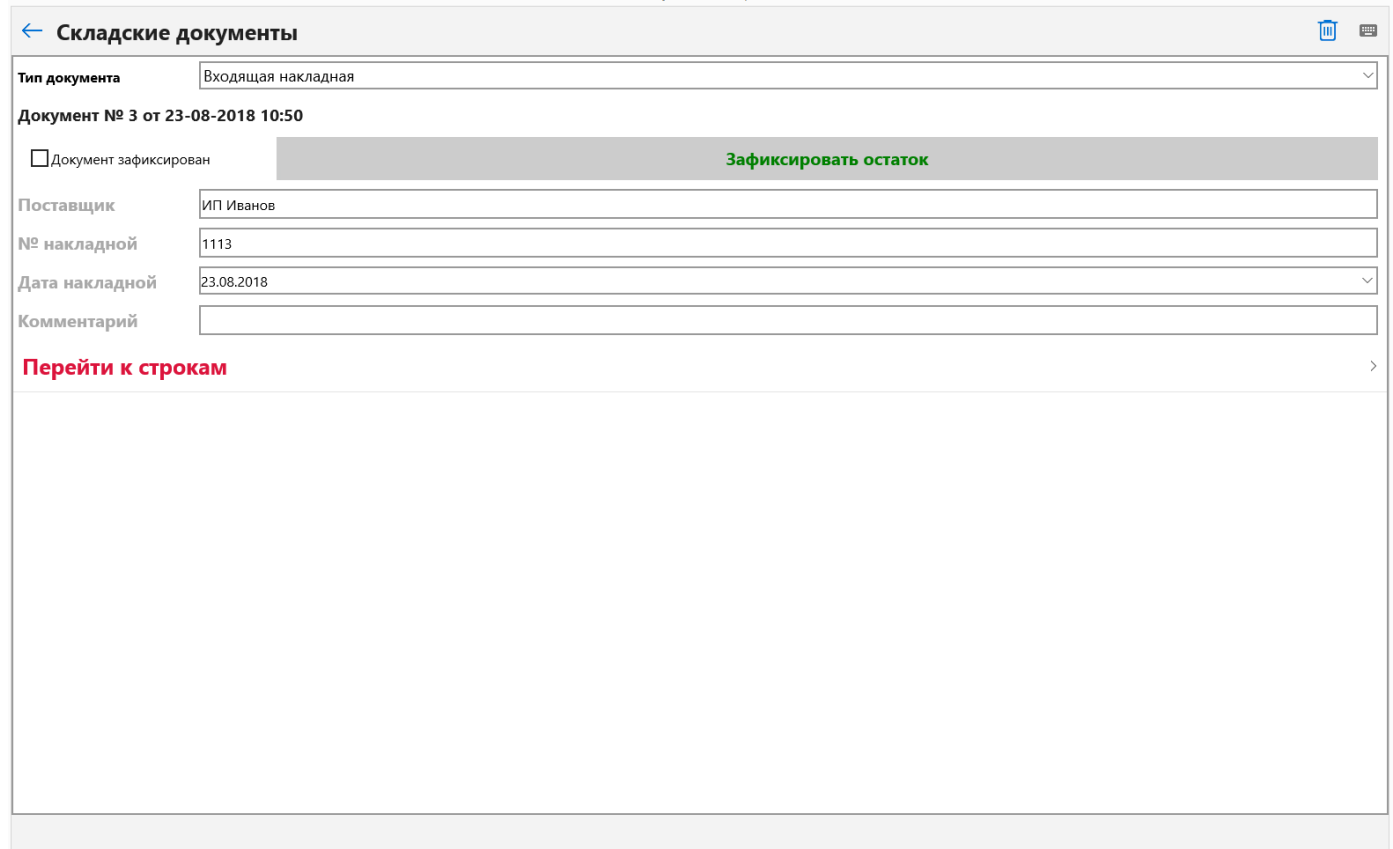

Заполняем поля Поставщик, № накладной, Дата накладной. Далее нажимаем «Перейти к строкам».

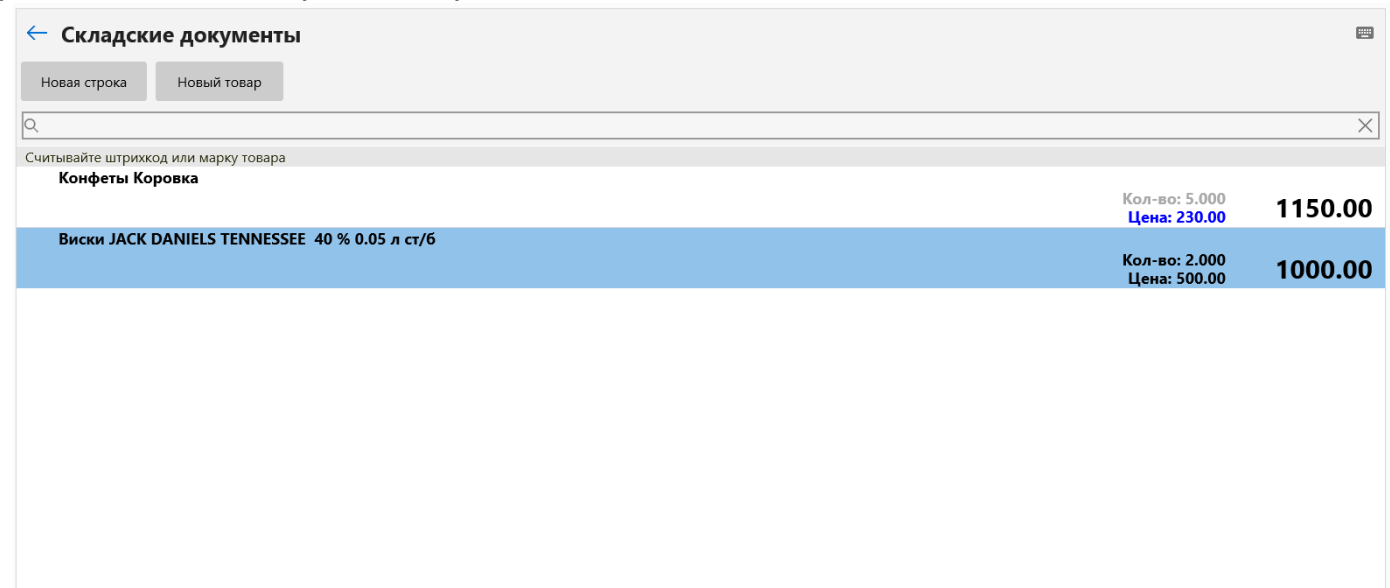

Чтобы добавить позицию нужно считать штрихкод. Если штрихкода нет, то нажинаем «Новая строка». Выбираем товар из справочника. Заполняем количество, цену закупки (если нужно), цену продажи. Нажимаем «Сохранить».

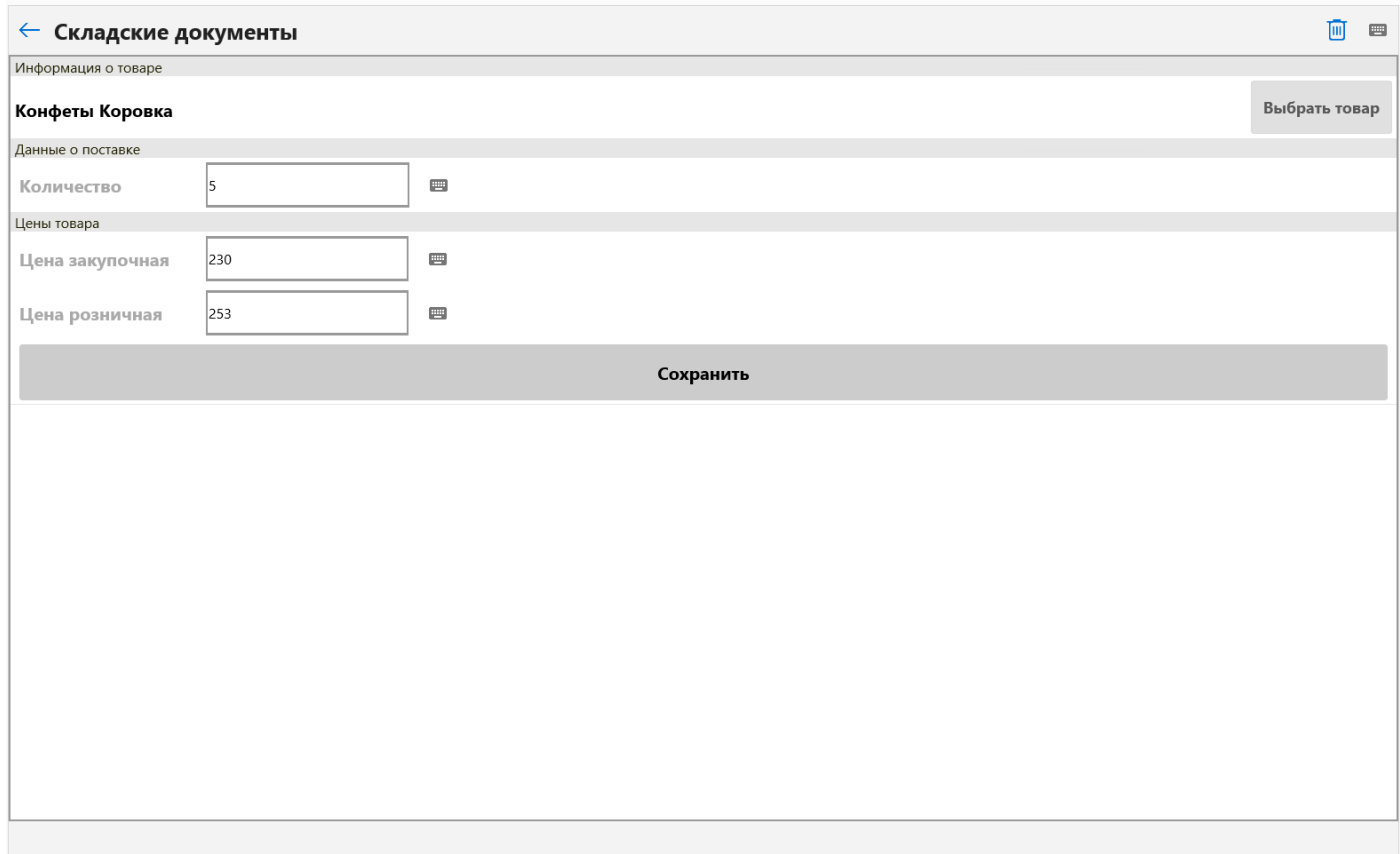

Если товара в справочнике нет, то нажимаем «Новый товар».

Когда внесли все позиции накладной, возвращаемся назад на стрелочку. Нажимаем «Зафиксировать остаток».

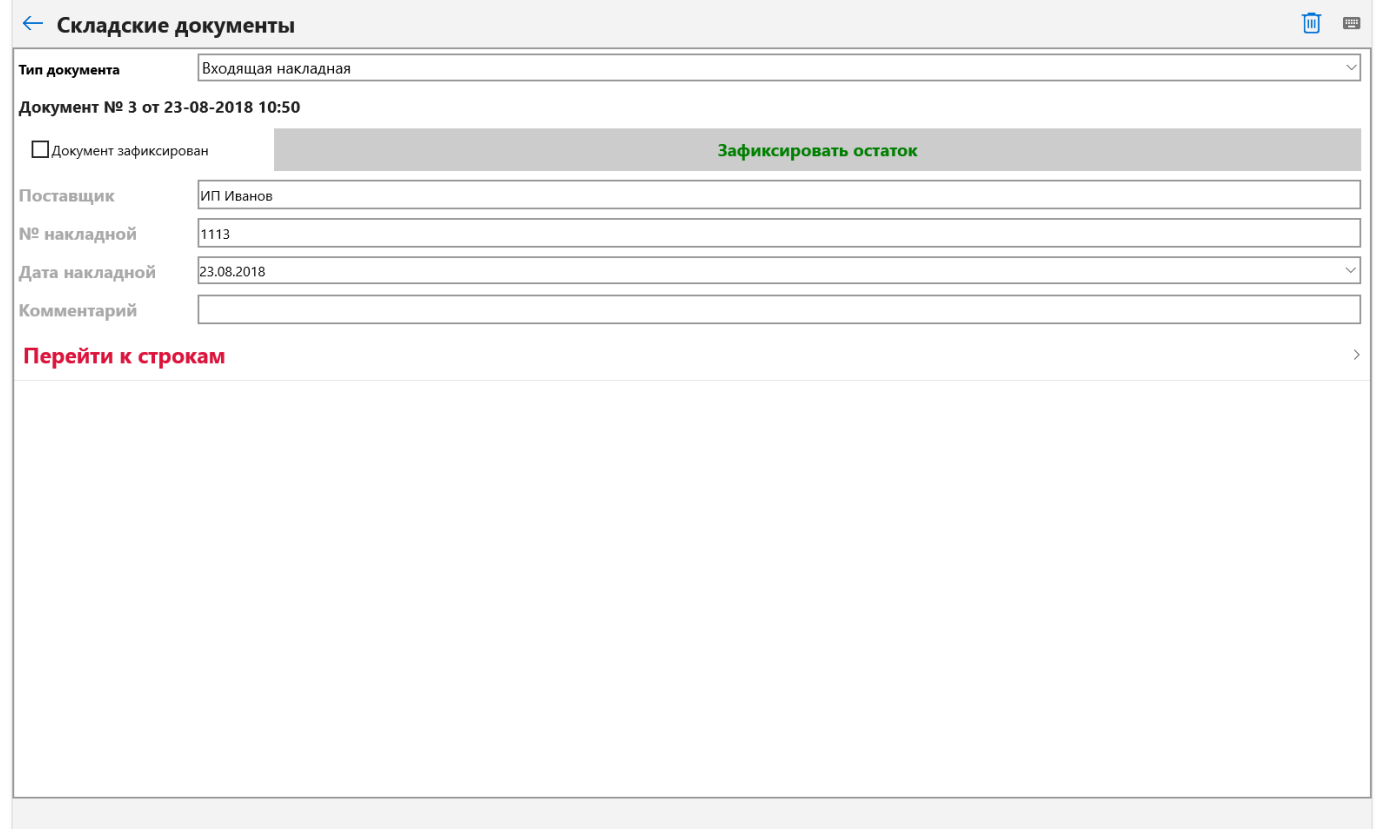

Чтобы посмотреть свои текущие остатки на кассе, нужно нажать «Печать остатков».

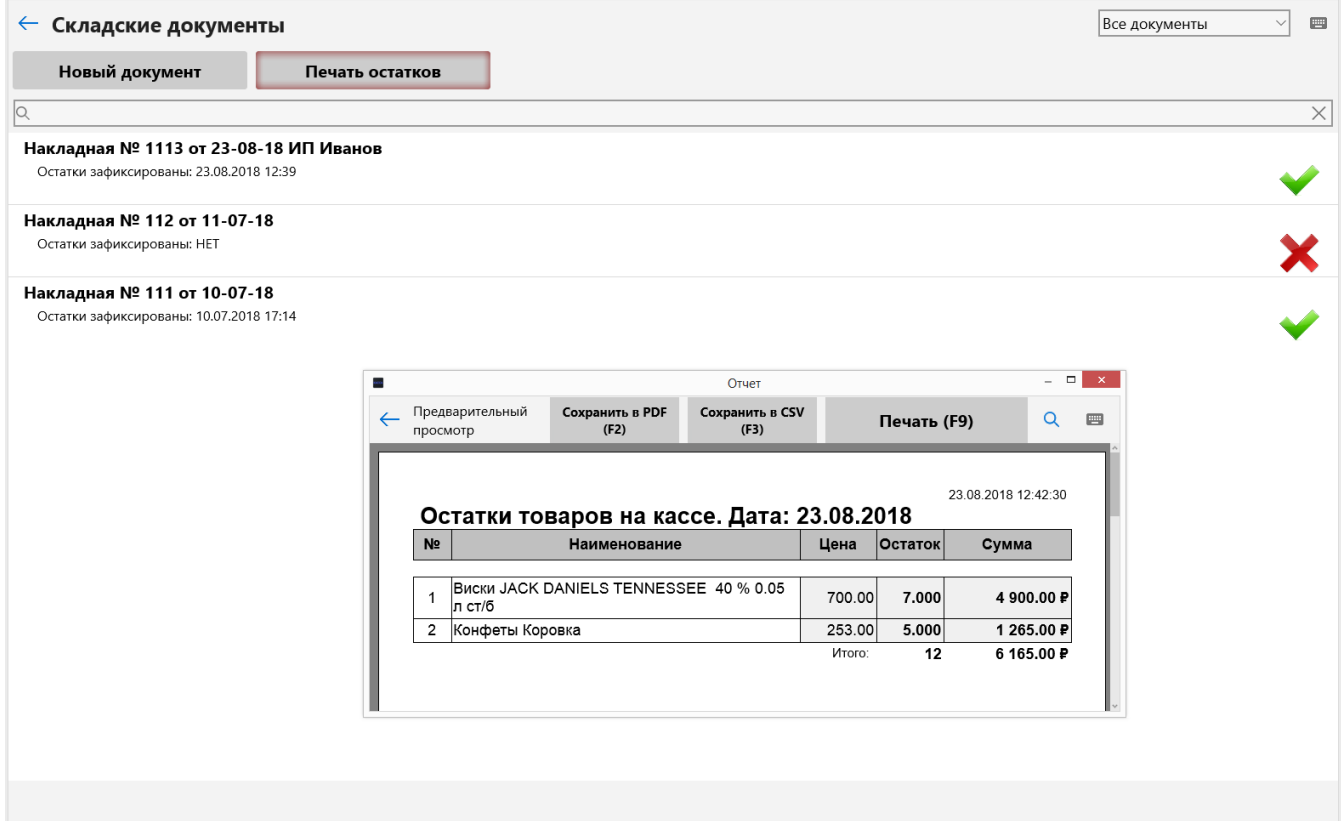

# <span id="page-27-0"></span>**Архив операций**

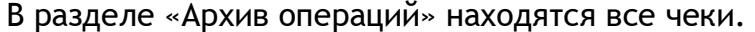

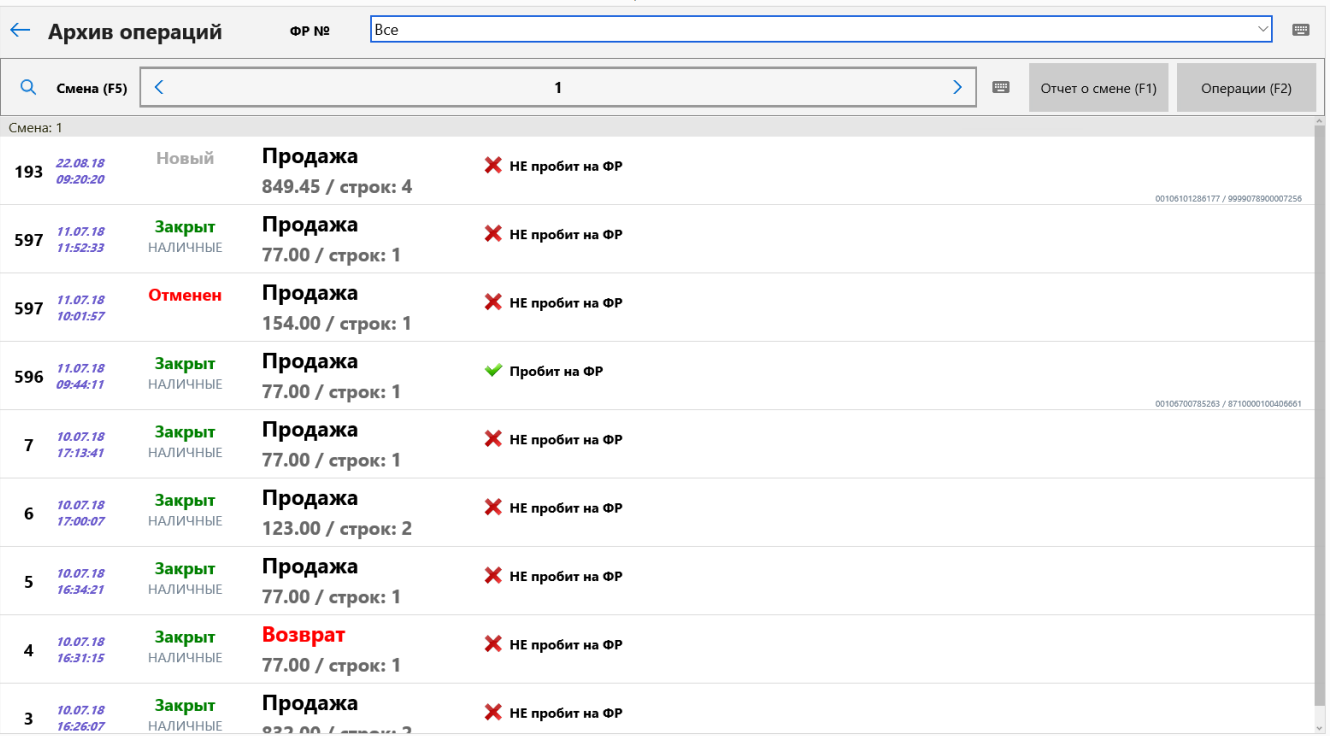

Можно выбрать номер фискального регистратора. Стрелочками <> можно выбрать нужную смену. Слева находятся номер чека и дата чека. Также отображается Статус чека и способ, которым закрыт чек.

Также можно распечатать «Отчет о смене». Для этого нажимаем «Отчет о смене».

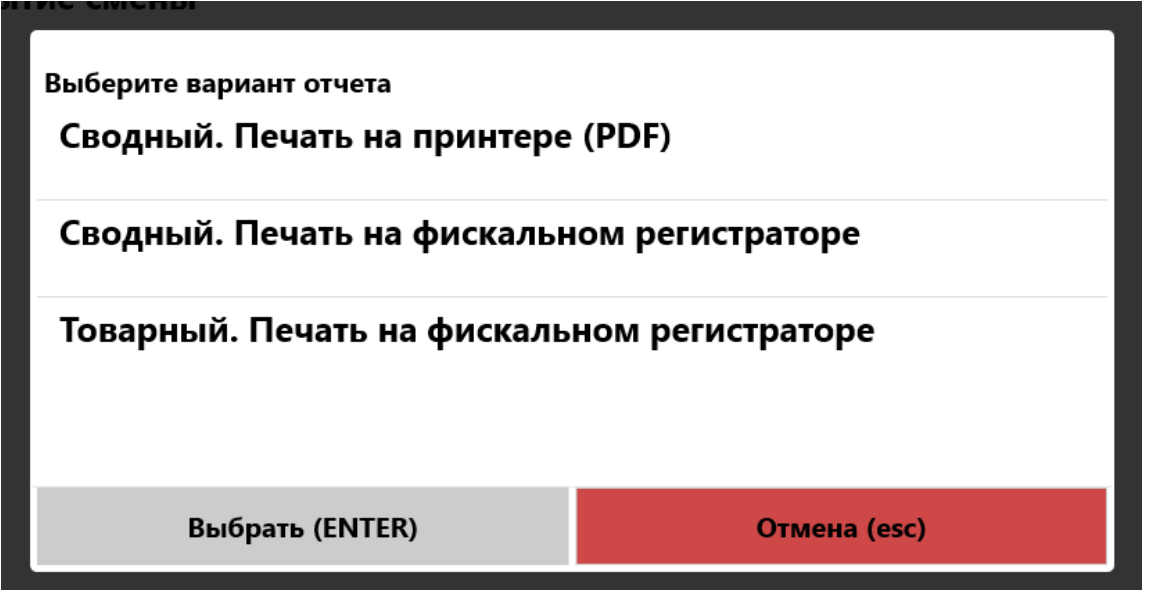

Чтобы повторно отправить акт списания в ЕГАИС, нажимаем «Операции» – «Оправить акт списания в ЕГАИС». Формируется акт списания по выбранной смене, далее нажимаете «Отправить акт списания в ЕГАИС».

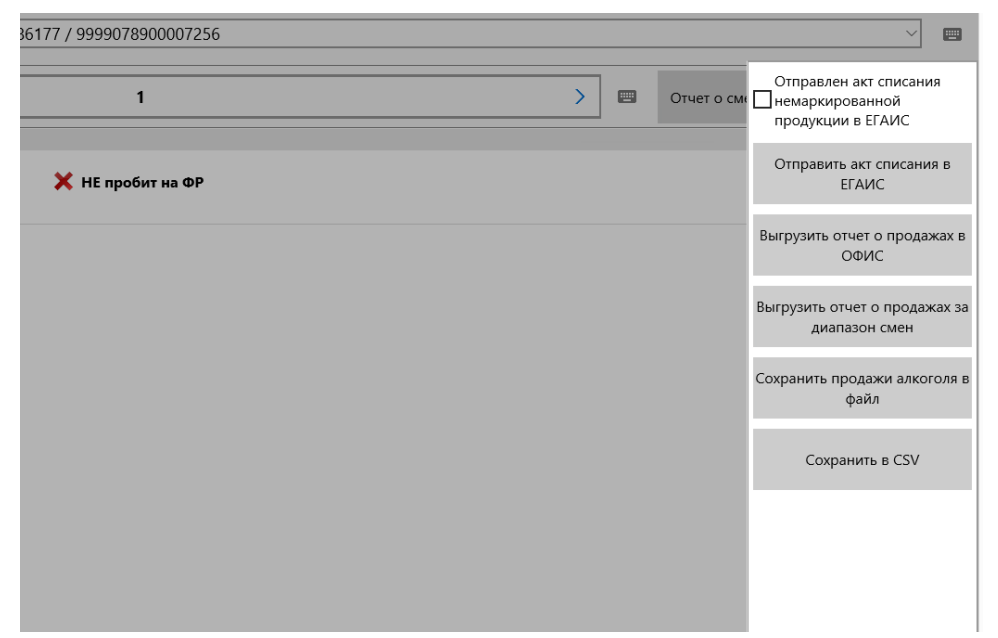

Если у вас настроена выгрузка в 1С, то чтобы выгрузить смену нажимаем «Операции» – «Выгрузить отчет о продажах в ОФИС». Отчет успешно выгрузится.